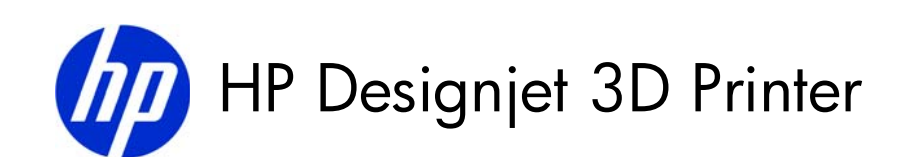

# HP Designjet Color 3D Printer

User Guide

# *Legal Notice*

The information contained herein is subject to change without notice.

The only warranties for HP Products and services are set forth in the express warranty statement accompanying such products and services. Nothing herein should be construed as constituting an additional warranty. HP shall not be liable for technical or editorial errors or omissions contained herein.

© 2011 Hewlett-Packard Development Company, L.P. Rev. B

Microsoft® and Windows® are U.S. registered trademarks of Microsoft Corporation.

.

# **Table of Contents**

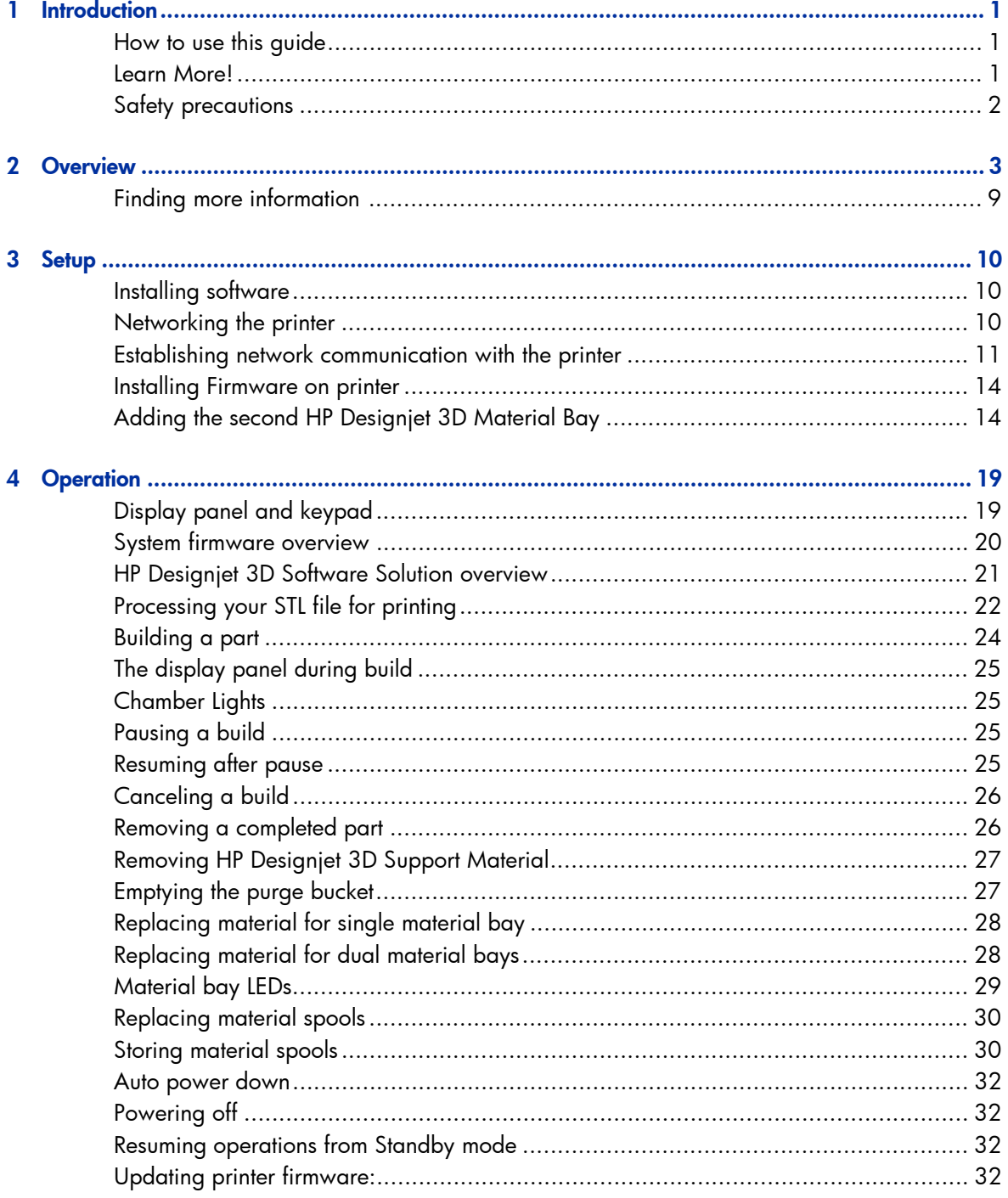

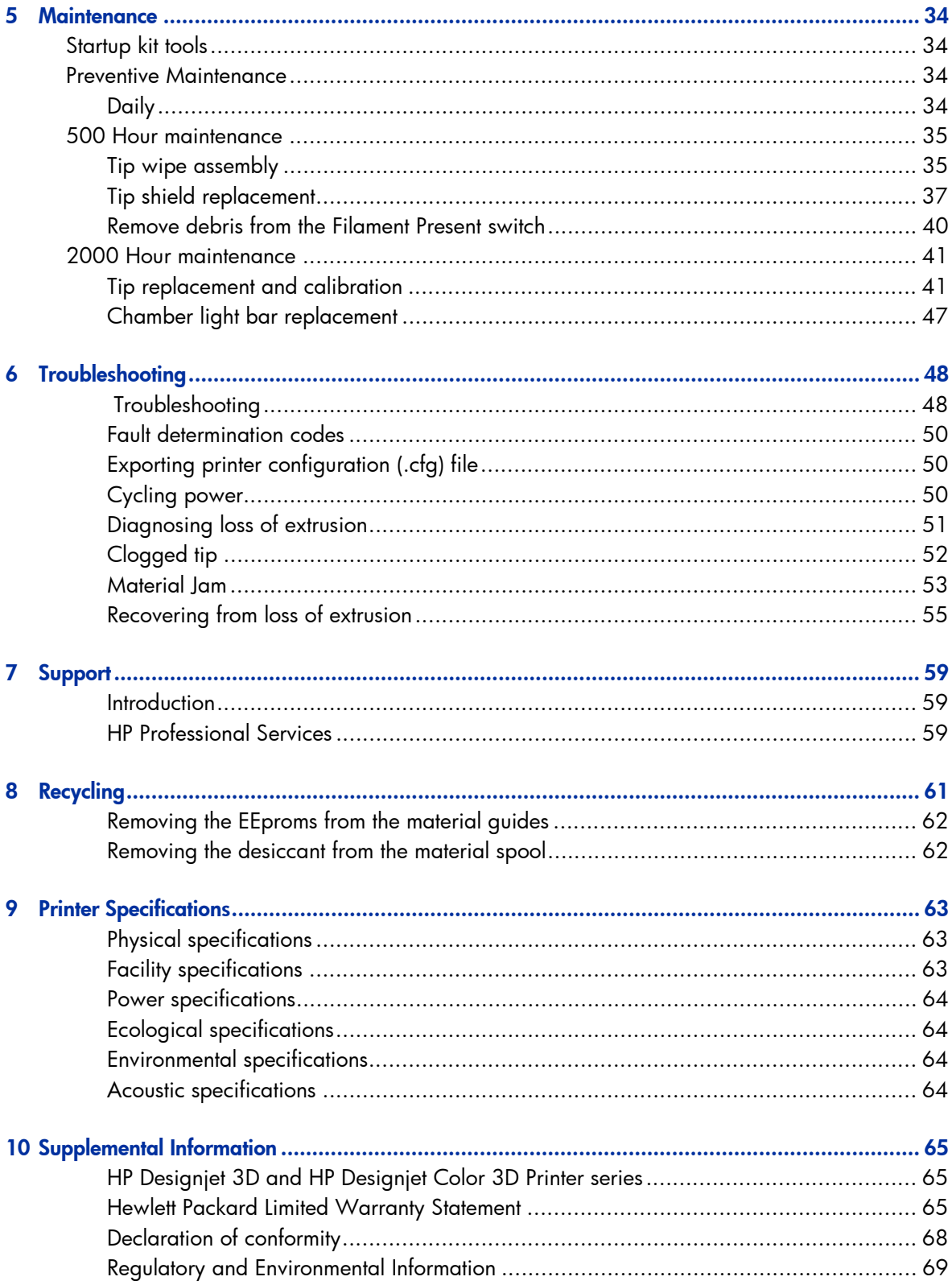

# <span id="page-4-0"></span>**Introduction**

HP Designjet 3D printer and HP Designjet Color 3D printer are designed with ultimate simplicity in mind. The printer enables you to build parts quickly and easily, even if you've never used a 3D printer before.

The printers build models with HP Designjet 3D ABS Material so parts are strong and durable. HP Designjet 3D ABS Material also ensures you will be able to drill, tap, sand and paint your creations. HP Designjet 3D printer and HP Designjet Color 3D printer are an innovative combination of proprietary hardware, software and material technology.

*Welcome to the new dimension of 3D modeling!*

# <span id="page-4-1"></span>How to use this guide

This User Guide is laid out in easy to follow sections which cover Set-up, Operation, Maintenance, and Troubleshooting. Read each section carefully so that you will get the best performance from your printer.

Throughout this User Guide, text representing **Interface Messages** that appear on the display panel are presented in a bold font.

# <span id="page-4-2"></span>Learn More!

An electronic User Guide is available on the startup DVD. This guide provides information on the following topics:

- Troubleshooting information
- Important safety notices and regulatory information
- Information about supported printing supplies
- Detailed user instructions

You can also find more information at HP's support website.

<http://www.hp.com/go/3dprinter/knowledgecenter/>

# <span id="page-5-0"></span>Safety precautions

The following precautions ensure the proper use of the printer and prevent the printer from being damaged. Follow these precautions at all times.

- Use the power supply voltage specified on the nameplate. Avoid overloading the printer's electrical outlet with multiple devices.
- Ensure the printer is well-grounded. Failure to ground the printer may result in electrical shock, fire and susceptibility to electromagnetic interference.
- Before disassembling or repairing the printer yourself, contact your local Service Representative. See Support section of User Guide.
- Use only the power cord supplied with the printer. Do not damage, cut or repair the power cord. A damaged power cord has risk of fire and electric shock. Replace a damaged power cord with an approved power cord.
- Do not allow metal or liquids to touch the internal parts of the printer. Doing so may cause damage, fire, electric shock or other serious hazards.
- Power off the printer and disconnect the power cord from the power outlet in any of the following cases:
	- If there is smoke or an unusual smell coming from the printer.
	- If the printer is making an unusual noise not heard during normal operation.
	- A piece of metal or a liquid touches the internal parts of the printer.
	- During an electrical (thunder/lightning) storm
	- During a power failure

The following classifications are used throughout this guide:

CAUTION: Indicates a potentially hazardous situation which, if not avoided, may result in minor or moderate injury.

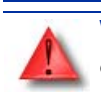

WARNING: Indicates a potentially hazardous situation which, if not avoided, could result in serious injury.

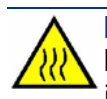

HOT SURFACE: The hot surface sign indicates the presence of devices with high temperatures. Always use extra care, and wear safety gloves, when working around heated components

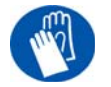

GLOVES: When performing some maintenance procedures, the machine may be hot and gloves will be required to avoid burns.

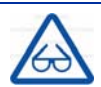

SAFETY GLASSES: Wear safety glasses to avoid injury to your eyes.

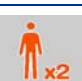

LIFTING HAZARD: Lift with two or more people to avoid serious injury.

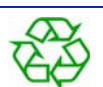

RECYCLE: Use proper recycling techniques for materials and packaging.

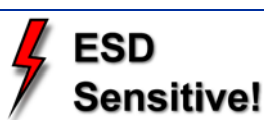

ESD: Use standard electrostatic discharge (ESD) precautions when working on or near electrical components.

# <span id="page-6-0"></span>**Overview**

HP Designjet 3D Printer and HP Designjet Color 3D Printer build models from CAD STL files. The printer builds three-dimensional parts by extruding a bead of ABS material through a computercontrolled extrusion head, producing high quality parts that are ready to use immediately after completion.

HP Designjet 3D Printer and HP Designjet Color 3D Printer consist of two primary components — the 3D printer and material bay. HP Designjet 3D Software Solution is the preprocessing software that runs on Windows XP Pro, Windows Vista or Windows 7 platforms.

HP Designjet 3D Printer builds a maximum part size of  $8 \times 6 \times 6$  in (203  $\times$  152  $\times$  152 mm). HP Designjet Color 3D Printer builds a maximum part size of 8 x 8 x 6 in (203 x 203 x 152 mm). Each material carrier contains 40 cu. in (700 cc) of usable material — enough to build continuously for about 48 hours without reloading. You can add an optional second material bay for extended build times.

### Figure 1 Front and left side view of printer

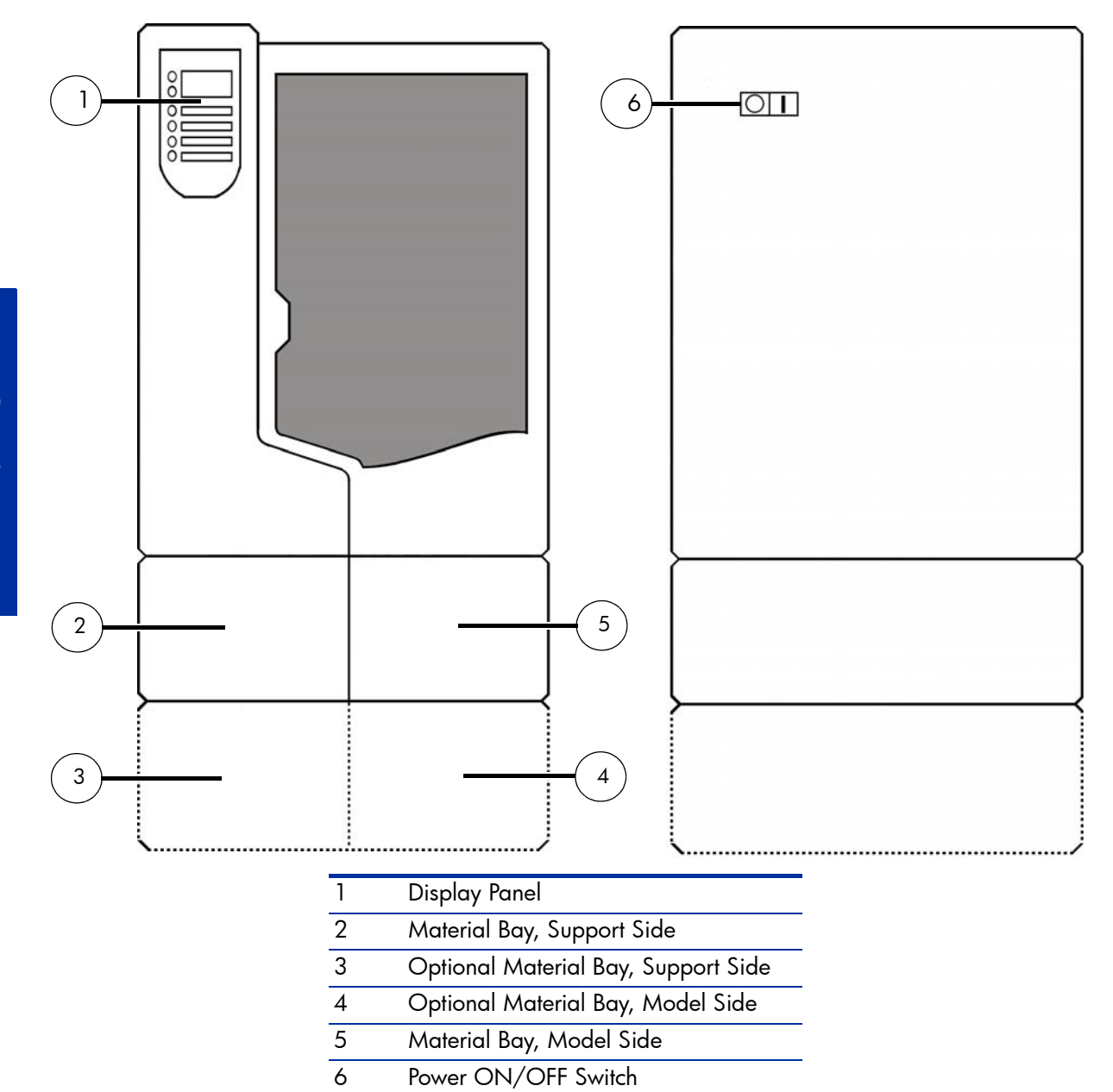

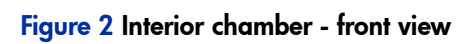

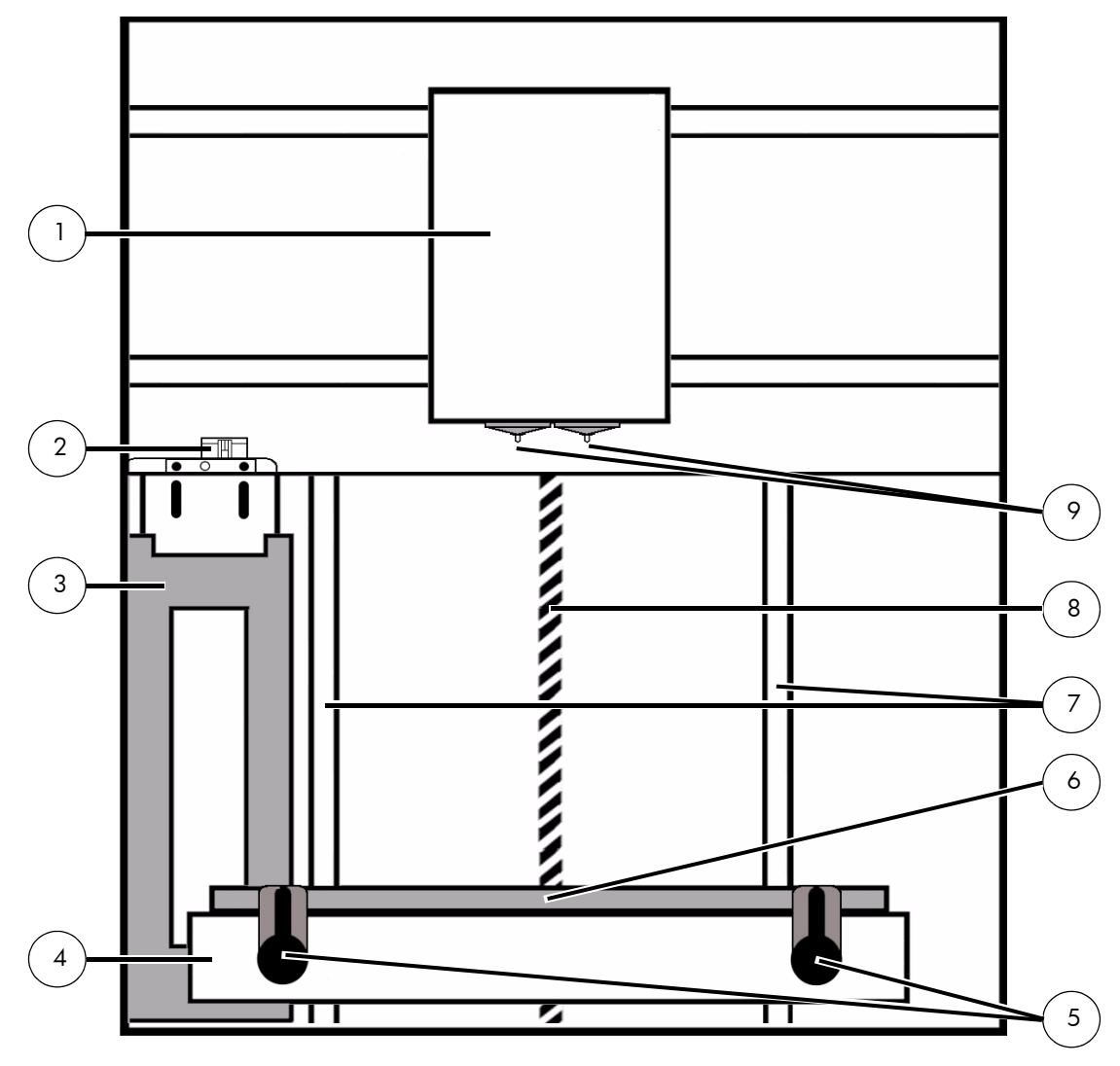

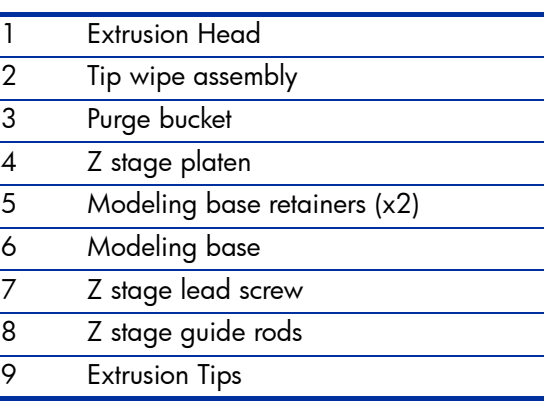

## Figure 3 Rear view of printer

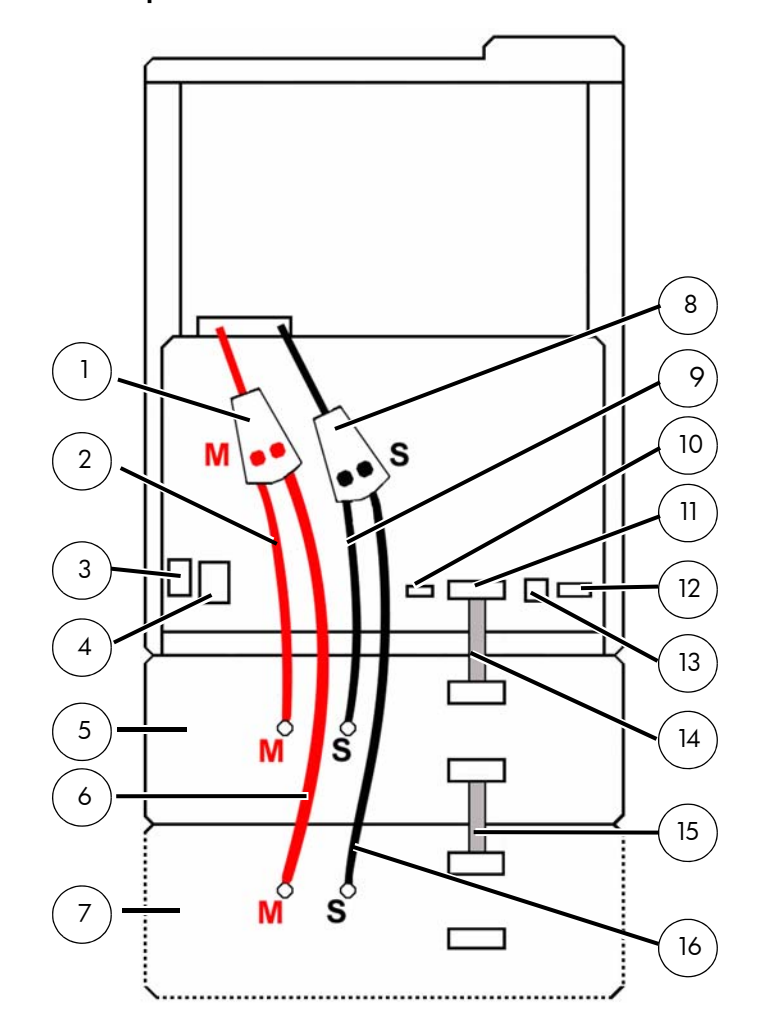

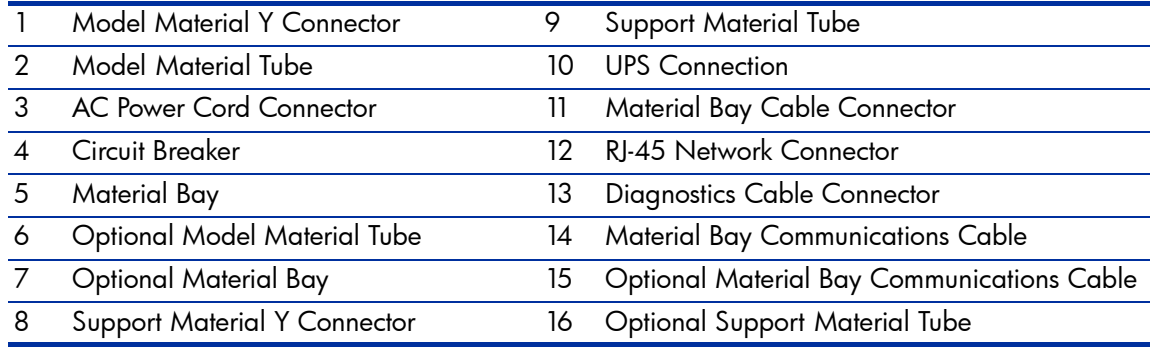

### Figure 4 Material carriers

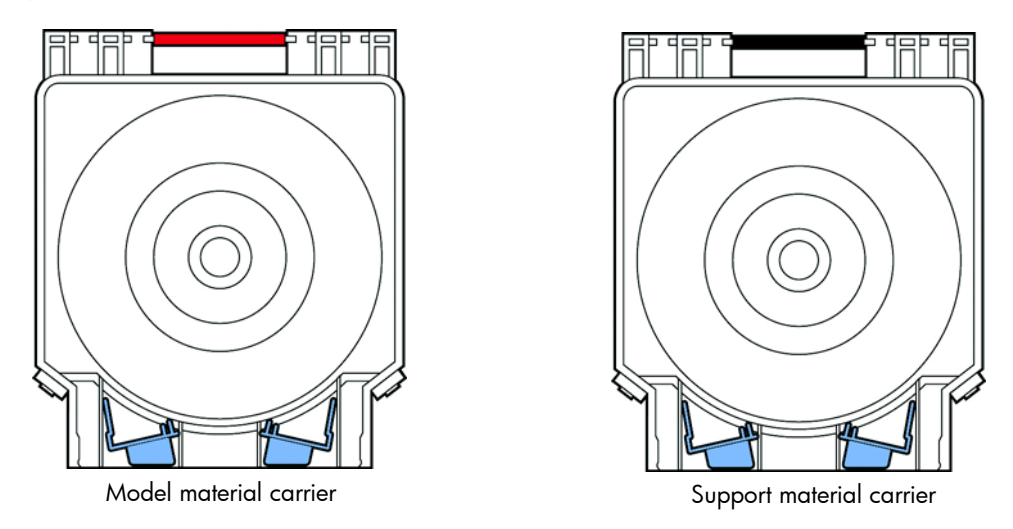

Figure 5 Modeling base

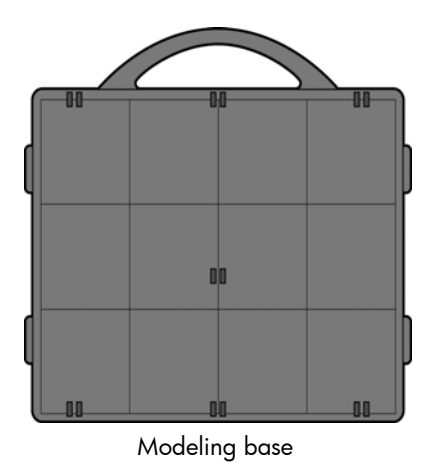

CAUTION: DO NOT reuse modeling bases. If a modeling base is reused, calibration errors, poor part quality, and loss of extrusion may occur. Additional modeling bases are available from your HP reseller.

## Figure 6 Startup Kit contents

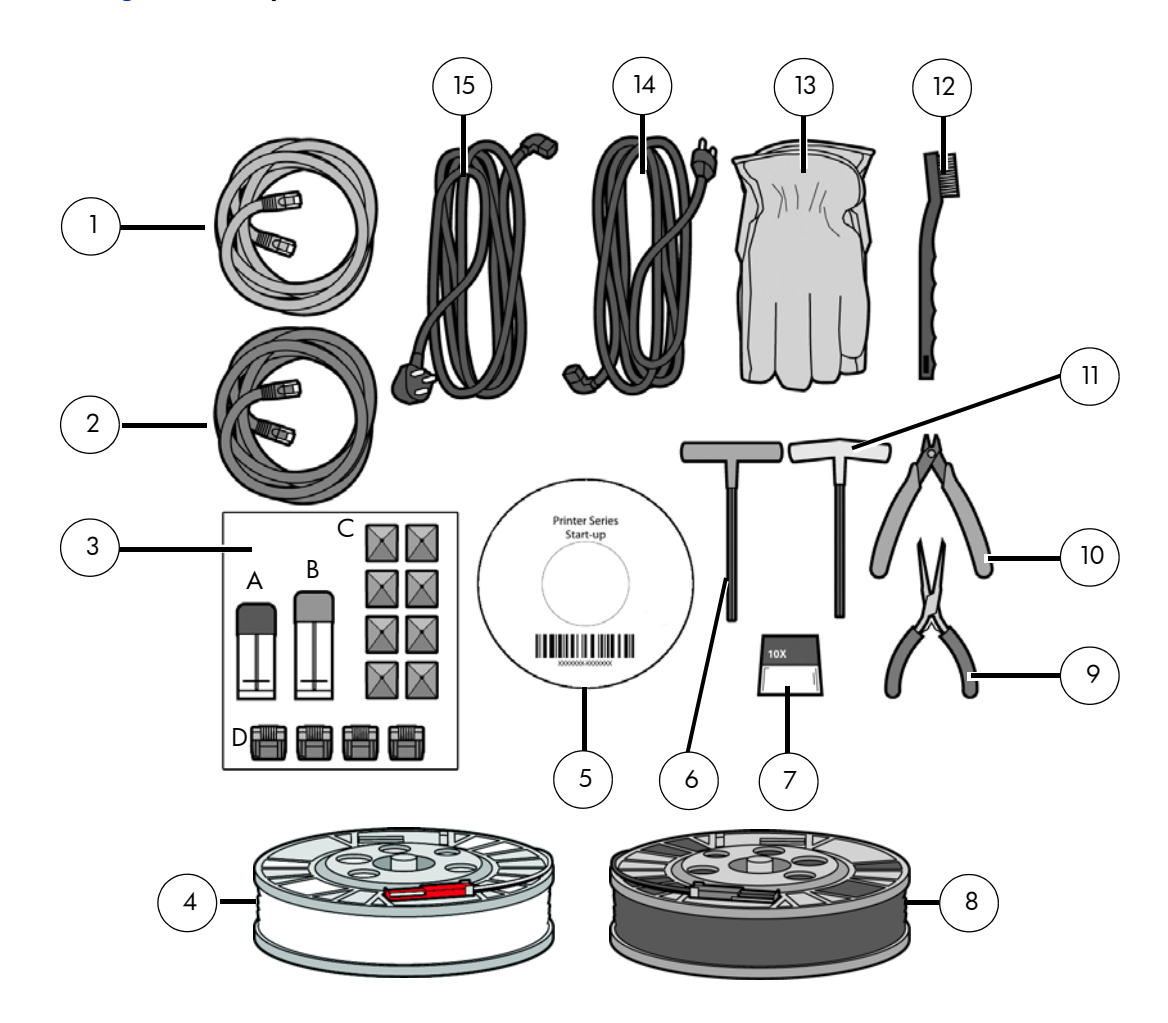

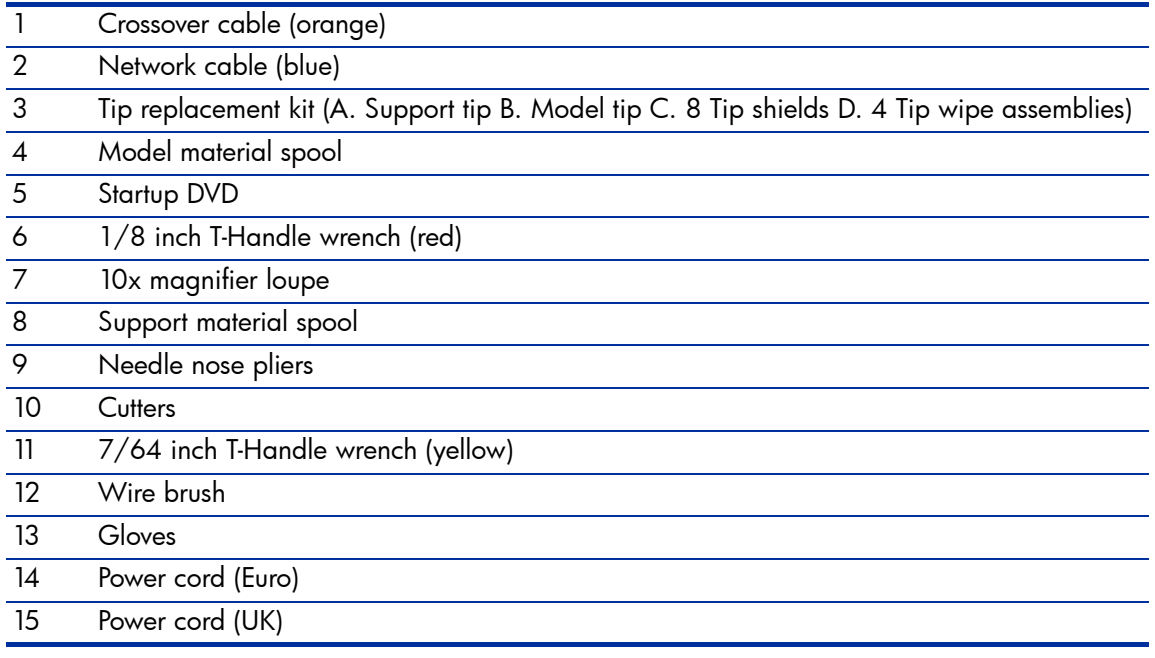

# <span id="page-12-0"></span>Finding more information

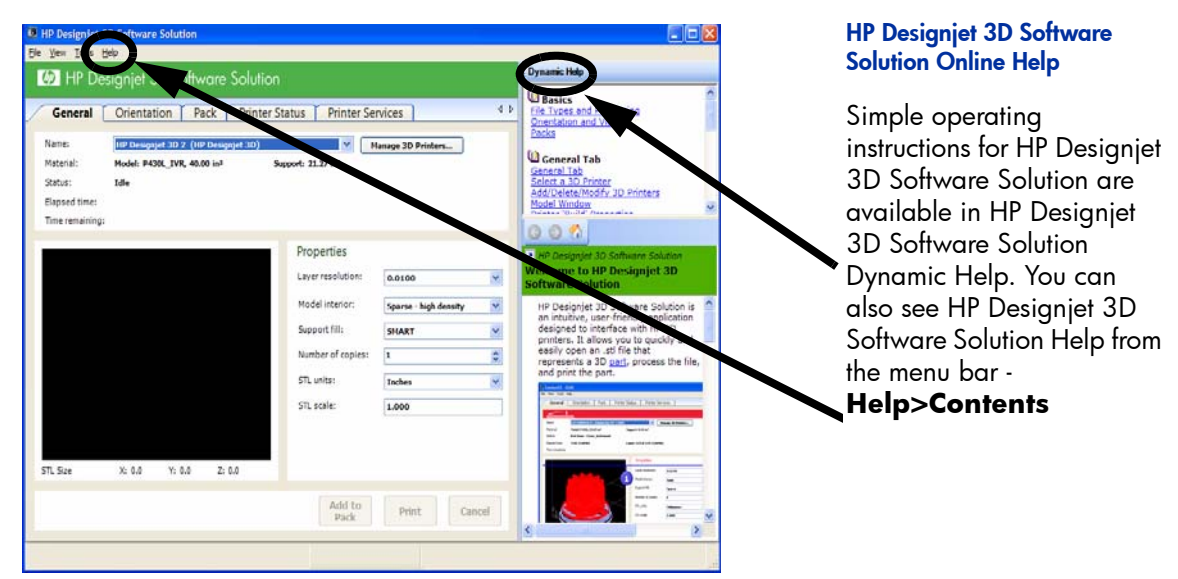

#### World Wide Web

Additional information is available at: <http://www.hp.com/go/3dprinter/knowledgecenter>

# <span id="page-13-0"></span>**Setup**

Set up the printer and material bay(s) per assembly instructions included with printer.

# <span id="page-13-1"></span>Installing software

There are two software programs that work with HP Designjet 3D and HP Designjet Color 3D:

- HP Designjet 3D Software Solution, installed on your workstation, processes the STL files for printing and communicates with the printer from your workstation.
- 2. System firmware, the operating software installed on the printer, controls printer functions.

### Installing HP Designjet 3D Software Solution:

- 1. Locate the Startup DVD from startup kit and insert into workstation (PC).
- 2. Click the **Install HP Designjet 3D Software Solution:** button.
- 3. Follow prompts to finish loading HP Designjet 3D Software Solution on the workstation.

### Installing firmware to the workstation:

- 1. Click the **Install Firmware** button to load firmware to your workstation. You will be asked to load this firmware to your printer later.
- 2. Follow prompts to finish installing firmware on the workstation.
- 3. Install firmware to the printer, see ["Installing Firmware on printer" on page](#page-17-0) 14

## <span id="page-13-2"></span>Networking the printer

There are two methods of connecting your printer to your workstation, over a network or with a direct connection to your workstation.

### Connecting through a network:

- 1. Locate the network cable (blue) from the startup kit.
- 2. Connect the network cable between the printer and the network hub.
- 3. Establish communication, see ["Establishing communication on a dynamic network:" on](#page-14-2)  [page](#page-14-2) 11 if you have a dynamic network, or ["Establishing communication on a static](#page-14-1)  [network:" on page](#page-14-1) 11 if you have a static network.

### Connecting directly to a workstation:

- 1. Locate the crossover cable (orange) from the startup kit.
- 2. Connect the crossover cable between the printer and the network port on your workstation.
- 3. Establish communication, see ["Establishing communication on a static network:" on](#page-14-1)  [page](#page-14-1) 11

# <span id="page-14-0"></span>Establishing network communication with the printer

You will need to establish network communication between your workstation and printer before you can send files to be built. How you establish this communication with an IP address is dependent upon how your network and workstation are configured. If your network is configured for DHCP (Dynamic Host Configuration Protocol), your DHCP server will automatically assign a Dynamic IP address to your printer. This is the default setting for your HP Designjet printer and commonly used in large networks. In some situations you may need to manually enter a Static IP address for your printer and record the IP address in the HP Designjet 3D Software Solution. Static IP addresses are frequently used for smaller networks or for direct connection between your workstation and printer. Follow the instructions below to configure your workstation and network.

### <span id="page-14-2"></span>Establishing communication on a dynamic network:

If you are on a dynamic network (or not sure of your network type) follow these steps to allow HP Designjet 3D Software Solution to find your printer and establish communication.

- 1. Connect a network cable between the printer and a network hub.
- 2. Make sure the printer is ON and determine the Unique Device Name (UDN) for your printer.
	- a. From **Idle** (or **Ready to Build**), press **Maintenance** on the display panel. The display will show **Maintenance** and the software version.
	- b. From the display panel press **System**.
	- c. From the display panel press **Set Network**. The top window will display: **Network Admin - Dynamic IP Address; UDN**.
	- d. The Unique Device Name (UDN) for your printer is listed here. This is preset at the factory and cannot be changed.
- 3. From your workstation, start the HP Designjet 3D Software Solution.
- 4. From the **General** tab, click the **Manage 3D Printers** button.
- 5. Click the **Add from Network** button in the lower right corner of the window.
- 6. A new window, **Add 3D Printer**, should list your printer in the main window (identified by its UDN). Click on the printer in this window and enter a name and location in the lower portion of the window.
- 7. Click **Add Printer** and you are ready to print. Close the **Add 3D Printer** window.

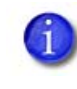

NOTE: If your printer is not displayed in the "Add 3D Printer" window, you are not using a dynamic network and you will need to set up a static network address.

### <span id="page-14-1"></span>Establishing communication on a static network:

If you are using a static network or connecting the printer directly to a workstation, you will need to enter the static IP address information into the workstation and the printer. If you are using a static network and your computer already has network access, see "Setting the static network [on printer:" on page](#page-16-0) 13

- 1. Set the static IP address information in the workstation:
	- a. For Windows XP, see ["Setting the static network in Windows XP:" on page](#page-15-0) 12
	- b. For Windows Vista, see ["Setting the static network in Windows Vista:" on page](#page-15-1) 12
	- c. For Windows 7, see ["Setting the static network in Windows 7:" on page](#page-15-2) 12
- 2. Set the static IP address information in the printer, see ["Setting the static network on](#page-16-0)  [printer:" on page](#page-16-0) 13
- 3. Establish communication, see ["Establish communication:" on page](#page-16-1) 13

### <span id="page-15-0"></span>Setting the static network in Windows XP:

- 1. From your workstation open the **Control Panel** and double click on **Network Connections.**
- 2. Right click on **Local Area Connection** and then left click on **Properties**.
- 3. Select **Internet Protocol (TCP/IP)** from the list.
- 4. Click on the **Properties** button.
- 5. Click on the **Use the following IP address** option.
- 6. Enter the IP Address, Subnet Mask and Default Gateway. Contact your IT Administrator or Internet Service Provider for details regarding IP address information. The IP address should be different from the workstation, the default gateway and subnet mask should match the workstation. Enter the IP address, default gateway and subnet mask.
- 7. Click on the **OK** button when finished. Close any open networking windows.

### <span id="page-15-1"></span>Setting the static network in Windows Vista:

- 1. From your workstation click on the **Start Menu**.
- 2. Click on the **Control Panel** button.
- 3. Double click on **Network and Internet**.
- 4. Double click on the **Network and Sharing Center** icon.
- 5. Left click on **Manage network connections**.
- 6. Right click on the **Local Area Connection** icon then left click on **Properties**.
- 7. Select **Internet Protocol Version 4 (TCP/IPv4)** from the list.
- 8. Click on the **Properties** button.
- 9. Click on the **Use the following IP address** option.
- 10. Enter the IP address, Subnet Mask and Default Gateway. Contact your IT Administrator or Internet Service Provider for details regarding IP address information. The IP address should be different from the workstation, the default gateway and subnet mask should match the workstation. Enter the IP address, default gateway and subnet mask.
- 11. Click on the **OK** button when finished. Close any open networking windows.

#### <span id="page-15-2"></span>Setting the static network in Windows 7:

- 1. From your workstation click on the **Start Menu**.
- 2. Click on the **Control Panel** button.
- 3. Double click on **Network and Internet**.
- 4. Double click on the **Network and Sharing Center** icon.
- 5. Double click **Local Area Connection**.
- **6.** Click on the **Properties** button.
- 7. Select **Internet Protocol Version 4 (TCP/IPv4)** from the list.
- 8. Click on the **Properties** button.
- 9. Click on the **Use the following IP address** option.
- 10. Enter the IP address, Subnet Mask and Default Gateway. Contact your IT Administrator or Internet Service Provider for details regarding IP address information. The IP address should be different from the workstation, the default gateway and subnet mask should match the workstation. Enter the IP address, default gateway and subnet mask.
- 11. Click on the OK button when finished. Close any open networking windows.

### <span id="page-16-0"></span>Setting the static network on printer:

- 1. Obtain your static network address from your Network Administrator.
- 2. From **Idle** (or **Ready to Build**), press **Maintenance** on the display panel. The display will show **Maintenance** and the software version.
- 3. Press **System**.
- 4. Press **Set Network**. The top window displays: **Network Admin Static IP Address; UDN.**
- **5.** Press **Static IP** to display default settings.

IP Address:172.016.075.020 or 198.000.000.001

NM Address:255.255.000.000

GW Address:172.018.100.002

NOTE: These values are the factory defaults and MUST be changed. If these values are not changed the printer will continue to restart until they are changed.

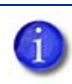

NOTE: The IP address should be different from the workstation, the default gateway and subnet mask should match the workstation. Enter the IP address, default gateway and subnet mask.

6. Update the IP address:

Press **Increment** to increase the value one digit at a time.

Press **Next Digit** to move the cursor one place to the right.

Press **Last Digit** to move the cursor one place to the left.

- 7. Use the three functions listed above to set your IP address.
- 8. After setting the final digit of the Internet Protocol (IP) address, move the cursor one more place to the right. The cursor moves to the Netmask (NM) address. Follow the same steps for setting the Netmask (NM) and Gateway (GW) addresses.
- 9. When you have finished setting the addresses, press **Done**. The display will show: **Change IP, Netmask and Gateway?**
- 10. Press **Yes**. The panel then displays **Resetting Network**.
- 11. Press **Done** until **Idle** is displayed.

#### <span id="page-16-1"></span>Establish communication:

- 1. From your workstation, start the HP Designiet 3D Software Solution.
	- a. From the **General** tab, click the **Manage 3D Printers** button.
	- b. Click the **Add from Network** button in the lower right corner of the window.
	- c. A new window, **Add 3D Printer**, should list your printer (identified by its UDN). Click on the printer in this window and enter a name and location of your choice in the lower portion of the window.
	- d. Click **Add Printer** to complete. Close the **Add 3D Printer** window.
- 2. If your printer is not displayed in the **Add 3D Printer** window, you will need to add the printer IP address manually.
	- a. From the **General** tab, click the **Manage 3D Printers** button.
	- b. Click the **Add Manually** button in the lower right corner of the window.
	- c. In the **Add 3D Printer** window, enter a name and location of your choice in the appropriate fields.
	- d. Enter the IP Address for your printer in the appropriate field. It will be the same address as entered in step 6.

e. Select your printer type from the drop down list, either HP Designiet 3D or HP Designiet Color 3D.

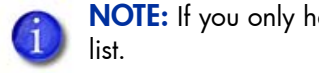

NOTE: If you only have one printer connected, it will be the only printer in the

- f. Click **Add Printer** and close the **Add 3D Printer** window.
- 3. If you are unable to connect the printer to your workstation, contact your Network Administrator.

## <span id="page-17-0"></span>Installing Firmware on printer

- 1. From the display panel, press **Maintenance**.
- 2. Press **System**.
- 3. Press **Load Upgrade**. **"Send upgrade from workstation"** and the printer IP address will be displayed.
- 4. From your workstation, open the HP Designjet 3D Software Solution by double clicking on the HP Designjet 3D Software Solution icon.
- 5. Click the **Printer Services** tab.
- 6. Select your printer from the drop down list then click the **Update Software** button.
- 7. Navigate the HP Designjet 3D Software Solution to the directory where the firmware file is located and select the HP Designjet 3D.upg file for HP Designjet 3D or select the HP Designjet Color 3D.upg file for HP Designjet Color 3D. Firmware will now begin to download to the printer.
- 8. When firmware verification is complete, the printer display will show **Reboot to complete upgrade**? Press **Yes**. The printer will then load the firmware then reboot and return to **Idle**.

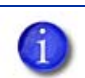

NOTE: Loading firmware will take approximately 10 minutes.

# <span id="page-17-1"></span>Adding the second HP Designjet 3D Material Bay

You have the option of adding a second material bay to extend printing times without having to reload material while the model is printing.

### Installing the HP Designjet 3D Material Bay:

- 1. Remove the HP Designjet 3D Material Bay, material bay cable, material spools and material carriers from the box.
- 2. Unload the model and support material from the printer.
- **3.** Open the material bay doors by gently pressing in to release and pulling outwards.
- 4. Remove the material carriers by first pushing them in to unlatch and then pulling them outwards.
- 5. Place the carriers on a flat stable surface.

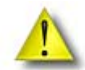

CAUTION: Do not push the material through the material guide back into the carrier, doing so can cause material to break or become tangled.

- 6. Open the carriers.
- 7. Rotate the spools to rewind the material, leaving 2 inches (50mm) remaining at the material guide. See Figure 7.

### Figure 7 Rewinding the material spool

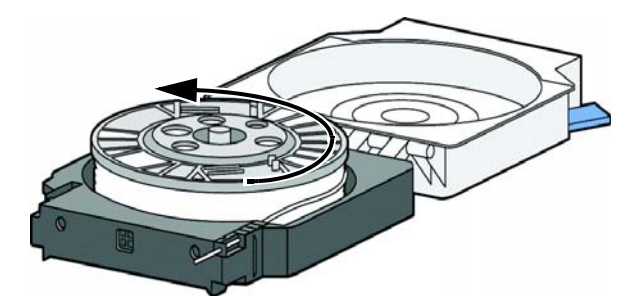

- 8. Using a cutters, cut the excess 2 inches (50mm) of material from the material quide. leaving a blunt end.
- 9. Power the printer off at the power switch.
- 10. When the display is blank and the printer has shut down, turn the circuit breaker to the OFF position.
- 11. Disconnect the power cable, network cable and material bay cable.
- 12. Disconnect the model and support material tubes from the printer and the material bay by pressing in on the coupler ring and pulling the tubes outward.
- 13. With 2 people, use the handgrips to lift the printer off of the material bay and place on a flat stable surface. See [Figure 8.](#page-18-0)

#### Figure 8 Separating the printer and material bay

<span id="page-18-0"></span>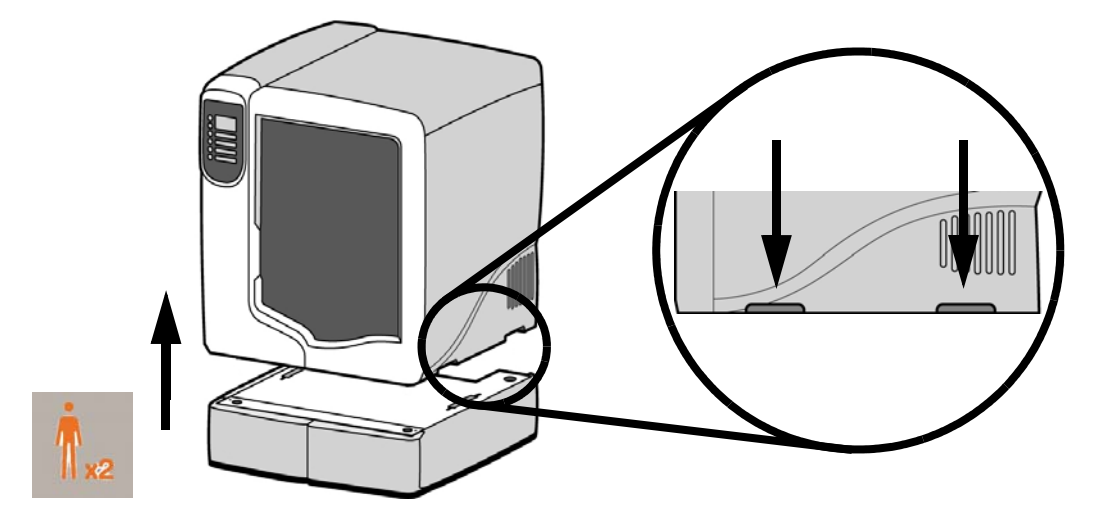

14. Position the second material bay on top of the existing material bay. Be sure the feet and pins are properly aligned. See [Figure 9.](#page-18-1)

#### <span id="page-18-1"></span>Figure 9 Positioning material bays

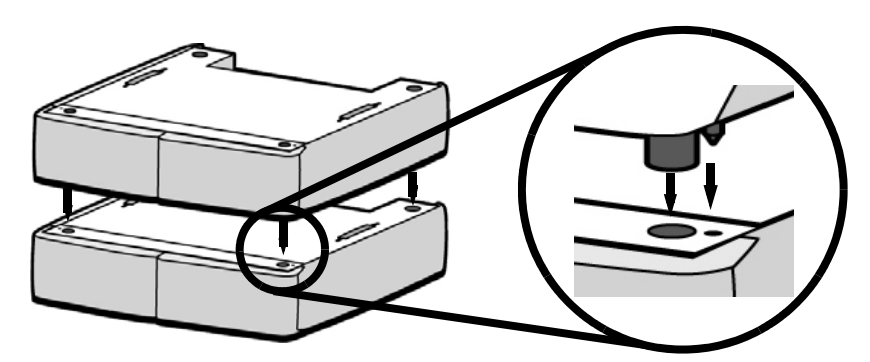

15. With 2 people, position the printer on to the top of the material bays. Be sure the feet and pins are properly aligned. See [Figure 10.](#page-19-0)

### <span id="page-19-0"></span>Figure 10 Positioning printer

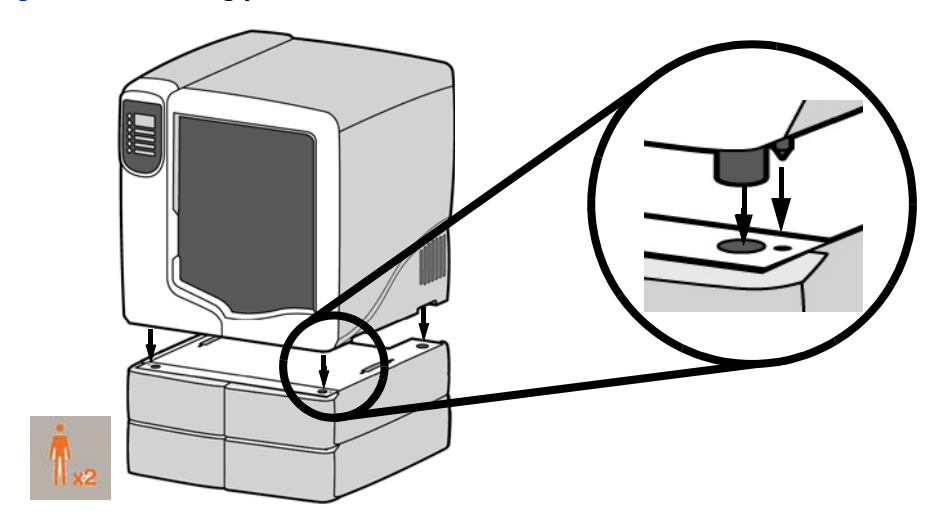

16. Remove the black plugs from the model and support Y blocks by pushing in on the coupler rings and pulling outward. See [Figure 11.](#page-19-1)

### <span id="page-19-1"></span>Figure 11 Removing the Y block plugs

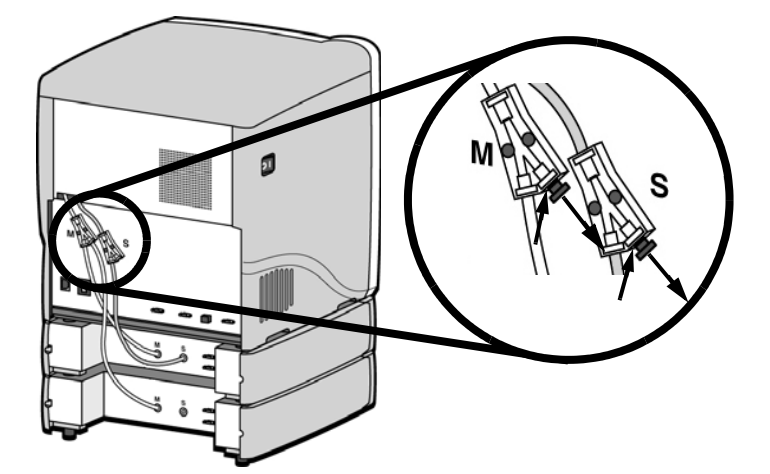

- 17. Connect the short red striped material tube (M1) from model (M) coupler of upper material bay to **left** side of model Y block by inserting firmly into red couplers. Gently pull the tube to ensure it is properly inserted.
- 18. Repeat with the short black striped (S1) material tube for support side. See [Figure 12.](#page-19-2)

### <span id="page-19-2"></span>Figure 12 Connecting the short material tubes

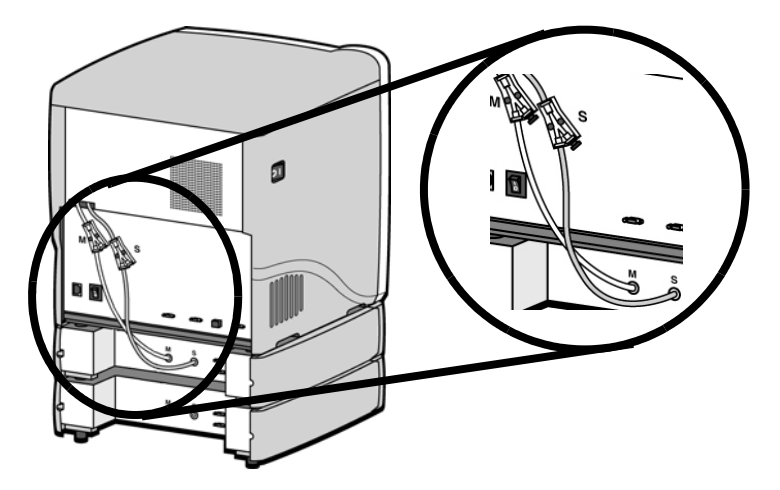

- 19. Connect the long red striped material tube (M2) from model (M) coupler of lower material bay to **right** side of model Y block by inserting firmly into red couplers. Gently pull the tube to ensure it is properly inserted.
- 20. Repeat with long black striped (S2) material tube for support side. See [Figure 13.](#page-20-0)

#### <span id="page-20-0"></span>Figure 13 Connecting the long material tubes

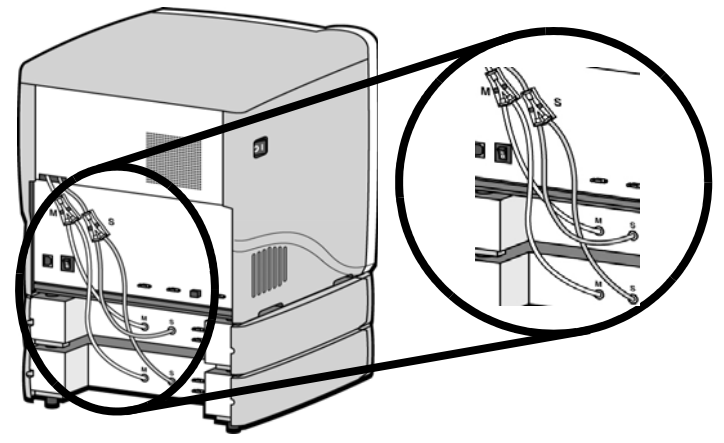

- 21. Connect a material bay cable between the printer and the top connector on the upper material bay.
- 22. Connect the other material bay cable between the bottom connector of the upper material bay to the top connector of the lower material bay. See [Figure 14.](#page-20-1)

### <span id="page-20-1"></span>Figure 14 Connecting the material bay cables

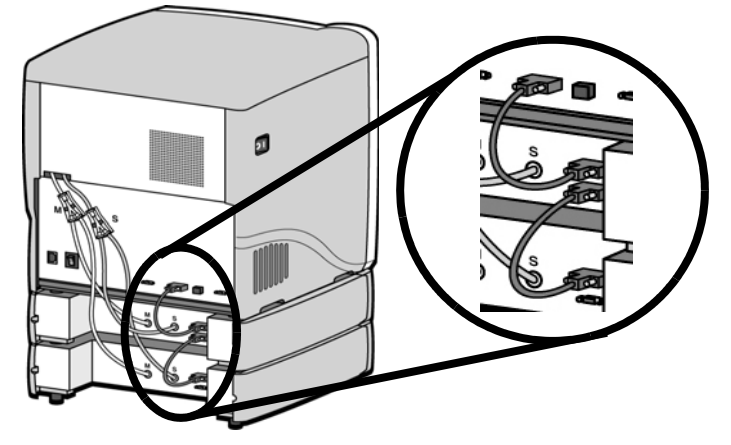

- 23. Connect the power cable and network cable.
- 24. Switch the circuit breaker to the ON position.
- 25. Power the printer ON at the power switch.
- 26. After the printer has booted up, you may need to reload the printer firmware. If the printer displays "**Send Upgrade from Workstation**", [See "Updating printer firmware:" on page](#page-35-4) 32.
- 27. Insert model and support material spools into the new material carriers.
- 28. From display panel press **Material**. Display will show **Add/Remove.**
- 29. Open material bay doors and push both red handled model carriers into right side of the material bays until they latch.
- 30. Push both black handled support carriers into left side of the material bays until they latch.

31. Press **Load Selected**. The printer will load the first material bay and prepare the second material bay for automatic loading. When the printer has finished loading material, S1 and M1 will be marked with asterisks. All material bay LED's will be solid.

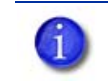

NOTE: Material may take up to ten minutes to load.

32. When finished loading material press **Done.** Display will show **Idle** and amount of material remaining for model and support in both material bays.

# <span id="page-22-0"></span>**Operation**

# <span id="page-22-1"></span>Display panel and keypad

The main user interface for the printer is the display panel and keypad. See [Figure 15.](#page-22-2)

<span id="page-22-2"></span>Figure 15 Display panel and keypad

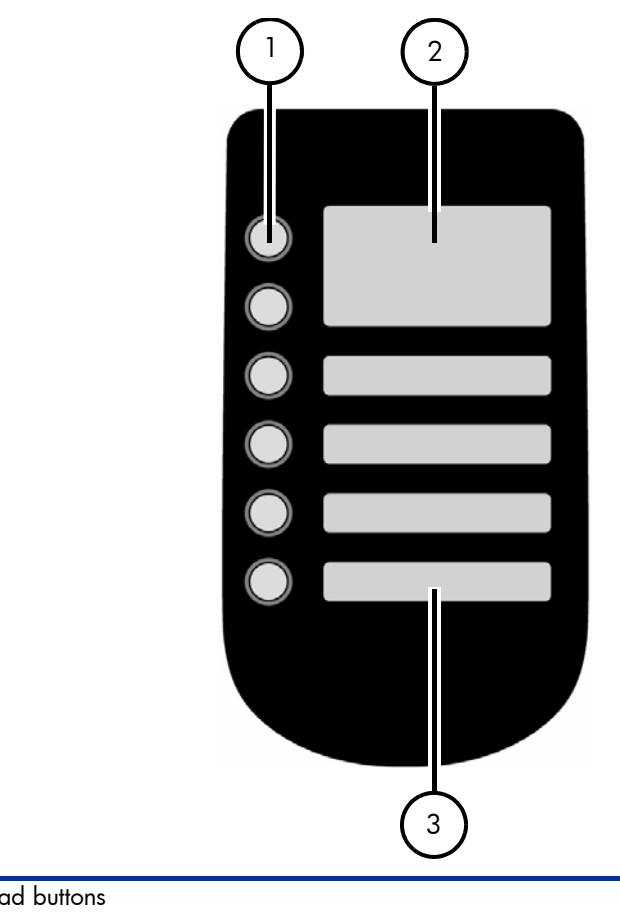

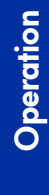

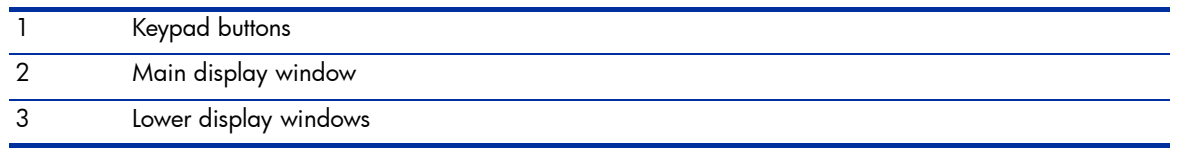

The HP Designjet 3D and HP Designjet Color 3D display panel and keypad consist of a multipleline LCD window with two buttons used for scrolling through messages and four single-line windows, each with one button for making selections. The top line in the upper window always shows the printer status.

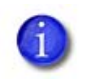

NOTE: If an item is blinking in the lower displays, the blinking item is usually the next most logical selection.

# <span id="page-23-0"></span>System firmware overview

- **Idle**: If there is no part being built and no part in the build queue, the display will show that the printer is **Idle**.
- **Wait for Part** or **Start Part**: If the printer is in Idle and the build queue is empty, you can set it to wait for a part. If the printer has a part in the build queue, you can press **Start Part** to start a build.
- **Building**: If the printer is building a part, you can choose to pause, set the lights either ON or OFF, view the print time or material remaining and set the printer to auto power down.
- **Material:** From this section you can load material, unload material or replace material.
- **Standby:** From this section you can set the printer to Standby mode.
- **Maintenance:** From this section you can make changes to the **System, Setup** or **Machine**.

#### Figure 16 Display panel hierarchy

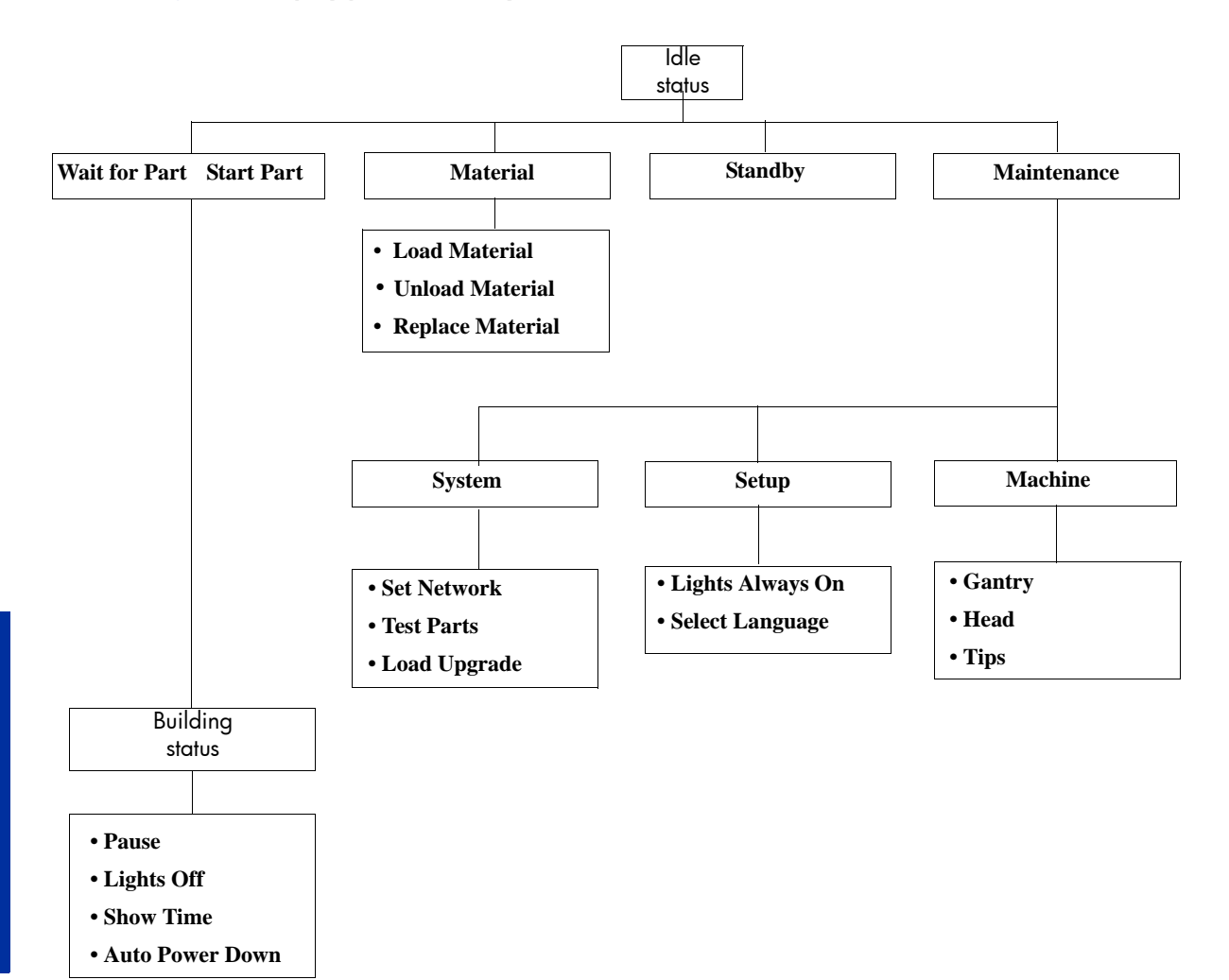

Operation

# <span id="page-24-0"></span>HP Designjet 3D Software Solution overview

- **General tab:** This section is where you can select the model fill, support style, change the STL units and STL scale.
- **Orientation tab:** This section allows you to rotate, resize and auto-orient your parts. You can also change the view and insert a pause.
- **Pack tab:** This section shows you which parts are in the pack for printing. You can add parts, arrange the parts for a better fit or clear the pack from this section.
- **Printer Status tab:** This section shows you the amount of material remaining (both model and support) as well as which parts are in the Build Queue.
- **Printer Services tab:** From this section you can check the printer history, set the printer time, set the printer password, update printer software, get printer info and export configuration files (files containing specific operating information regarding the printer).

### Figure 17 HP Designjet 3D Software Solution hierarchy

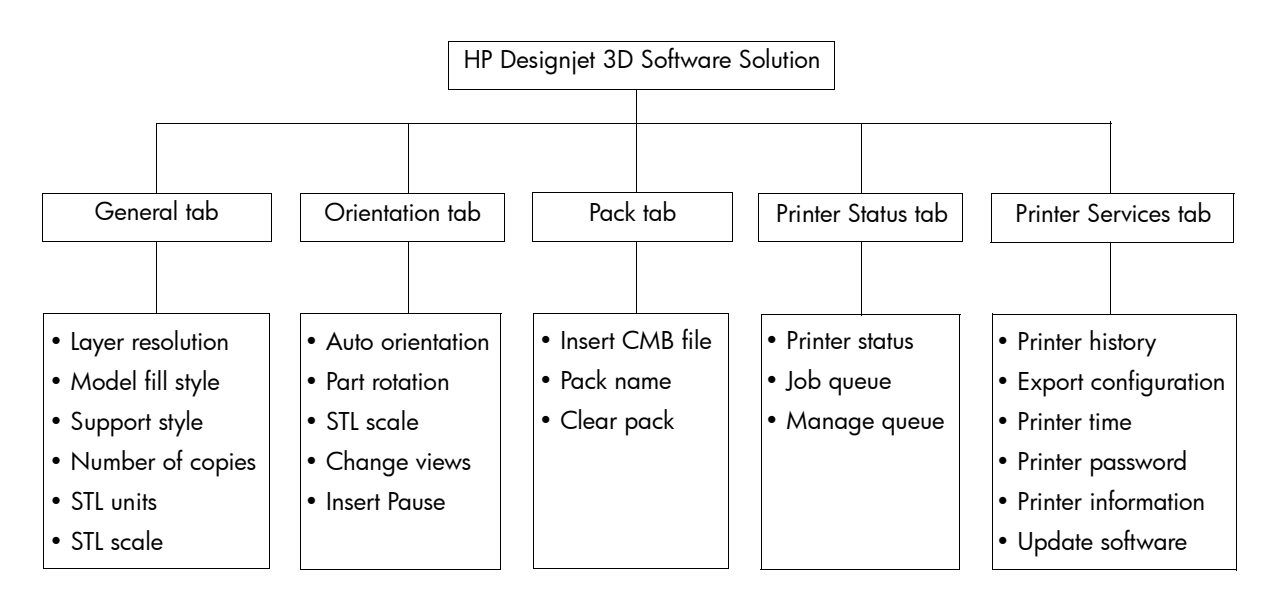

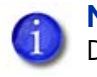

NOTE: For detailed information refer to HP Designjet 3D Software Solution Dynamic Help.

# <span id="page-25-0"></span>Processing your STL file for printing

### Opening your STL file with HP Designjet 3D Software Solution:

- 1. Create an STL file using your CAD software. Refer to your CAD software help section for more information about converting your CAD drawings into STL files.
- 2. Open the HP Designjet 3D Software Solution.
- 3. From the **File** menu select **Open STL...**
- 4. Navigate to and select the STL file that you have created.

### Selecting layer resolution:

Layer resolution can be changed on the HP Designjet Color 3D printer. Changing layer resolution will effect surface finish and build times. Selecting a smaller layer resolution creates a smoother surface finish, but takes longer to build. Layer resolution also affects the minimum wall thickness. Minimum wall thickness applies to the horizontal (XY) plane of your part. If a feature in an STL is smaller than the limit, the modeler will increase the size of the feature to the minimum wall thickness.

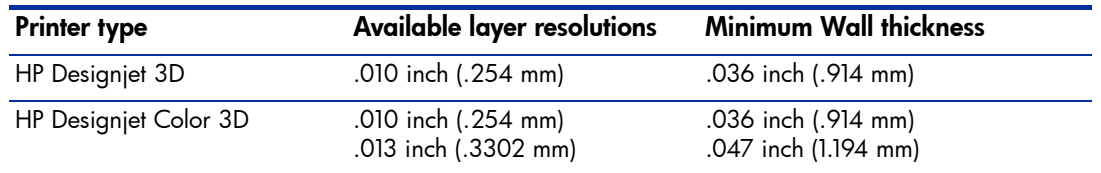

### Selecting model interior fill style:

This establishes the type of fill used for the interior areas of the part. There are three types of model interior that you can choose from.

- **Solid** Used when a stronger, more durable part is desired. Build times will be longer and more material will be used.
- **Sparse High Density** This is the default model interior style and is highly recommended. Build times will be shorter, less material will be used and the possibility of part curl for geometries with large mass will be greatly reduced.
- **Sparse Low Density**  The interior will be "honeycombed" or "hatched". This style allows for the shortest build times and lowest material usage but will decrease the strength of the part.

### Selecting support style:

HP Designjet 3D Support Material is used to support the model during the build process. It is removed when the part is complete. Support styles will affect the support strength and build time of the print. SMART support is the default support setting.

- **Basic** May be used for most parts. Basic support uses a consistent spacing between support toolpaths.
- **SMART** minimizes the amount of support material used, reduces the build time, and improves support removal for many parts. SMART supports use a wide spacing between toolpath rasters and change the shape of the support region. As the supports descend from the underside of the part feature to the base of the supports, the support region shrinks and transforms to a simpler shape to reduce the amount of material used and the build time. SMART supports are suitable for all parts, especially those with large support regions.
- **Surround** The entire model is surrounded by support material. Typically used for tall, thin models.

### Selecting the scale of your STL file:

Before you process a part for printing, you can change the size of the part within the build envelope. Every part has a pre-defined size within the STL file. After you have opened the file you can change the size of the part produced from the STL file by changing the scale. The scale always relates to the original STL file size definition.

For example: a cube that is defined as 2 X 2 X 2 can be built to be 4 X 4 X 4 by simply changing the scale to 2.0. If after changing the scale to 2.0, you decide that a size of 3 X 3 X 3 would be preferred, change the scale to 1.5 - the scale relates to the original size of 2.0, NOT the resulting 4.0 from the first scale change.

Click within the scale input box to type a scale of your choice.

### Selecting the orientation of your STL file:

The Orientation tab has an expanded preview window. It provides options for viewing a part, measuring a part, orienting a part, processing a part and viewing the layers of a part. How a part is oriented in the preview window will determine how the part is oriented when it prints.

Orientation impacts build speed, part strength, surface finish and material consumption. Orientation can also affect the ability of HP Designjet 3D Software Solution to repair any problems with the STL file.

You can choose to auto orient your part, which allows HP Designjet 3D Software Solution to determine the best orientation for the part for the fastest build time and least material usage, or you can manually change the orientation of your part.

Orientation Considerations:

• **Build Speed** - Closely related to material use. A lesser amount of supports will allow for a faster build speed.

Another factor affecting build speed is the axis orientation. The printer can build faster across the X-Y plane than it can along the Z axis. Orienting a part so that it is shorter within the modeling envelope will produce a quicker build.

- **Part Strength** A model is stronger within a layer than it is across layers. Depending upon what features you want your part to demonstrate, you may need to orient your part to have its greatest strength across a specific area. For example a tab that needs to be pressed would be weakest if you are applying pressure across layers.
- **Surface Finish** Much like orienting for strength, how the part is oriented will determine how the surface finish will look and allow the printer to provide the smoothest finish for a specific area. For example, if building a cylinder, orienting the cylinder upright will have a smoother surface finish than building it on its side.
- **STL File Repair** It is possible for an STL file to have errors while appearing to be trouble free. If the STL file contains errors, HP Designjet 3D Software Solution may have problems processing the file. HP Designjet 3D Software Solution has the ability to automatically correct some STL file errors. How the part is oriented can impact this automated repair function.

### Adding your STL file to the pack:

The **Add to Pack** button is found on the General, Orientation and Pack tabs.

When you click on the **Add to Pack** button, HP Designjet 3D Software Solution will add the file that is currently in the preview window (General tab or Orientation tab) to the pack preview window (Pack tab).

If the file in the preview window has not been processed for printing, processing will occur before the file is added to the pack. Each additional click of the **Add to Pack** button will add another copy of the file to the pack.

### Printing your STL file:

The **Print** button is found on the General, Orientation and Pack tabs.

HP Designjet 3D Software Solution will now process all parts in the pack and create a CMB file from which the printer will print the parts.

# <span id="page-27-0"></span>Building a part

If a part has not been sent to your printer for building, the build queue will be empty. If the build queue is empty the display panel will show **Idle** or **Ready to build**.

Choose whether or not you want to start a build from a remote location or from the display panel at the printer.

### Starting a build from a remote location:

The lower display will show **Wait for Part** and it will be flashing.

- 1. From the display panel press **Wait for Part**. The display will ask **Is Model Base Installed?**
- 2. Insert a modeling base.

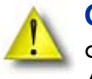

CAUTION: DO NOT reuse modeling bases. If a modeling base is reused, calibration errors, poor part quality, and loss of extrusion may occur. Additional modeling bases are available from your HP reseller.

- 3. Press **Yes. Waiting for Part** will now be on the display.
- 4. From your HP Designjet 3D Software Solution workstation, send a part to the printer. The printer will automatically start to build the part. See ["Processing your STL file for printing"](#page-25-0)  [on page](#page-25-0) 22 for detailed instructions.

### Starting a build from the display panel:

If **Wait for Part** has not been activated, you can send the part to the printer and start the part from the display panel after the part has been sent to the printer.

- 1. From your HP Designjet 3D Software Solution workstation, send a part to the printer. The display will show **Idle/Ready to Build** and the name of the first file that is in the queue waiting to be built.
- 2. Insert a modeling base.

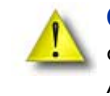

CAUTION: DO NOT reuse modeling bases. If a modeling base is reused, calibration errors, poor part quality, and loss of extrusion may occur. Additional modeling bases are available from your HP reseller.

3. From the display panel press **Start Model** to start building the part.

# <span id="page-28-0"></span>The display panel during build

The top two lines of the display panel will show the printer status. See [Figure 18.](#page-28-4) The bottom line of the display panel will show the amount of model and support material that remains in the carriers.

### Figure 18 Display panel during build

<span id="page-28-4"></span>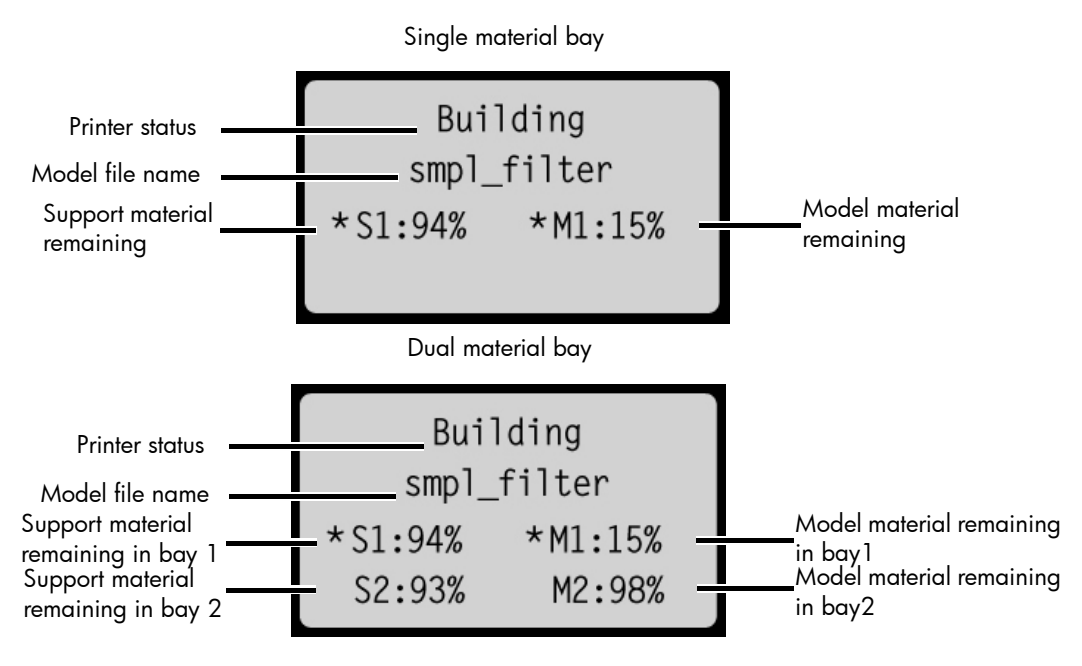

NOTE: If a material amount is flashing, it indicates that the remaining material will not be enough to complete the current build.

# <span id="page-28-1"></span>Chamber Lights

When a part starts to build, the chamber lights are automatically ON. The default time-out for the lights is 30 minutes. You can toggle the lights ON or OFF through the display panel.

You can set the chamber lights on permanently, however the chamber lights will return to factory settings when power is cycled.

- 1. From **Idle** or **Ready to Build**, on the display panel press **Maintenance**.
	- a. Press **Setup**.
	- b. Press **Lights Always On**.

Repeat this process to turn this option off.

# <span id="page-28-2"></span>Pausing a build

While building a part, you may want to pause the build to allow for material replacement. To pause the build at any time, from the display panel press **Pause**.

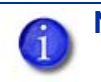

NOTE: The printer will complete the current tool path before pausing.

# <span id="page-28-3"></span>Resuming after pause

If you have pressed **Pause**, and are ready to resume building the part, press **Resume** and the printer will resume printing.

# <span id="page-29-0"></span>Canceling a build

You can cancel a build at any time while the part is building.

- 1. From the display panel press **Pause**.
- 2. Once the printer stops building, press **Cancel Build**.
- 3. The display will ask **Are you Sure?** Press **Yes**.
- 4. The display will show **Build Stopped** followed by the file name. You will then be prompted to remove the part and replace the modeling base.
- **5.** Remove the part and replace the modeling base.

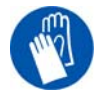

**GLOVES:** The modeling base will be hot, wear gloves when removing the part from the printer.

6. Once the chamber door has been opened and closed, the display will ask **Part Removed?** Press **Yes** *ONLY* after you have removed the part and replaced the modeling base.

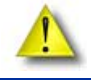

CAUTION: If you press **Yes** before removing the part, the printer can be damaged.

# <span id="page-29-1"></span>Removing a completed part

When the printer has completed building a part, the display will show **Completed** followed by the file name. It will also show **Remove Part** and **Replace Modeling Base**.

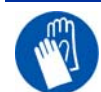

GLOVES: The modeling base will be hot, wear gloves when removing the part from the printer.

- 1. Open the chamber door.
- 2. Turn the modeling base retainers down and remove the modeling base by sliding out and pulling up.
- 3. Insert a new modeling base by sliding in and pushing down, turn the retainers up to lock the modeling base in place.
- 4. Close the chamber door.
- 5. After you have opened and closed the door, the display will show **Part Removed?** *ONLY*  after removing the part and replacing the modeling base, from the display panel press **Yes**.

Operation

CAUTION: If you press **Yes** before removing the part, the printer can be damaged.

After you press **Yes**, the display will show the status as **Idle** or **Ready to Build** for the next part in the queue.

### Remove a part from the modeling base:

- 1. After removing the modeling base from the printer, firmly flex the modeling base back and forth with your hands to loosen the part.
- 2. Pull the part off of the modeling base or use a putty knife to completely remove the part.

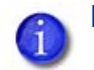

NOTE: Parts are easier to remove from the modeling base when still warm.

# <span id="page-30-0"></span>Removing HP Designjet 3D Support Material

HP Designjet 3D and HP Designjet Color 3D use HP Designjet 3D Support Material which is designed to dissolve in a soap and water based solution. Your part is left with a smooth and clean finish with the fine details intact. The support material can be removed by hand with relative ease, but is designed to be dissolved from your parts for hands free finishing.

> WARNING: Support material is sharp, wear safety glasses and gloves when removing support material by hand.

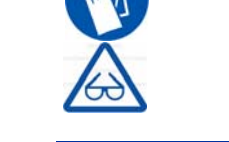

# <span id="page-30-1"></span>Emptying the purge bucket

Empty the purge bucket after each build to avoid part quality issues or damage to the printer.

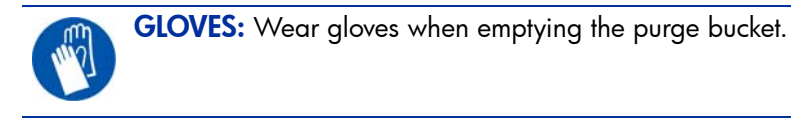

1. With a gloved hand, lift up on the purge bucket and pull it off of the two mounts. See [Figure 19.](#page-30-2)

### <span id="page-30-2"></span>Figure 19 Emptying the purge bucket

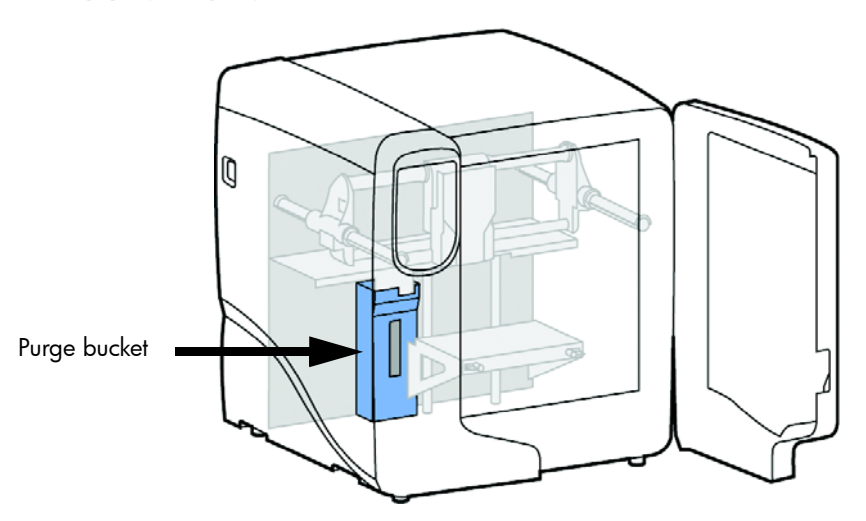

- 2. Empty the purge bucket.
- 3. Place the purge bucket over the two mounts and push down to lock in place.

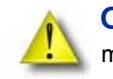

CAUTION: When reinstalling the purge bucket, make sure that it locks on both mounts and hangs flush with the chamber wall to avoid damage.

# <span id="page-31-0"></span>Replacing material for single material bay

- 1. From the display panel press **Material...** The display will show **Add/Remove** and **S1(remaining%)** and **M1(remaining%)**. Asterisks will mark the currently active material bays (the material bays that are currently loaded to the head).
- 2. Press **Unload...**
- 3. Select **Unload both**, **Unload Model** or **Unload Support**.
- 4. The printer will now unload material from the head. When the material has unloaded, you will need to replace the material carriers.
- 5. Open the material bay doors by gently pressing in to release and pulling outwards.
- 6. Remove the material carriers by first pushing them in to unlatch and then pulling them outwards.
- 7. Place the carrier on a flat stable surface.

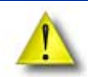

CAUTION: Do not push the material through the material guide back into the carrier, doing so can cause material to break or become tangled.

- 8. Open the carrier.
- 9. Rotate the spool to rewind the material, leaving 2 inches (50mm) remaining at the material guide. See [Figure 20.](#page-31-2)

#### <span id="page-31-2"></span>Figure 20 Rewinding the material spool

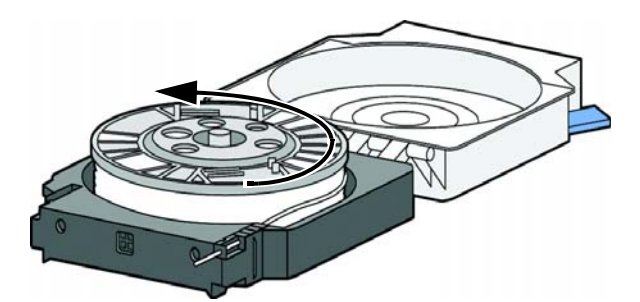

- 10. Using a cutters, cut the excess 2 inches (50mm) of material from the material guide leaving a blunt end.
- 11. Replace the material spool.
- 12. Close and latch the carrier.
- 13. Once the material carriers have been replaced press **Load...**
- 14. Select **Load Model, Load Support** or **Load both**.
- 15. After material has been loaded to the head press **Done...**

# <span id="page-31-1"></span>Replacing material for dual material bays

- 1. From the display panel press **Material...** The display will show **Add/Remove** and **S1(remaining%), S2(remaining%)** and **M1, M2 (remaining%)**. Asterisks will mark the currently active material bays (the material bays that are currently loaded to the head).
- 2. Press **Unload...**
- 3. Press **Unload both**, **Unload Model** or **Unload Support**.
- 4. The printer will now unload material from the head. When the material has unloaded, you will need to replace the material carriers.
- 5. Open the material bay doors by gently pressing in to release and pulling outwards.
- 6. Remove the material carriers by first pushing them in to unlatch and then pulling them outwards.
- 7. Place the carrier on a flat stable surface.

CAUTION: Do not push the material through the material guide back into the carrier, doing so can cause material to break or become tangled.

- 8. Open the carrier.
- 9. Rotate the spool to rewind the material, leaving 2 inches (50mm) remaining at the material guide. See [Figure 21.](#page-32-1)

#### <span id="page-32-1"></span>Figure 21 Rewinding the material spool

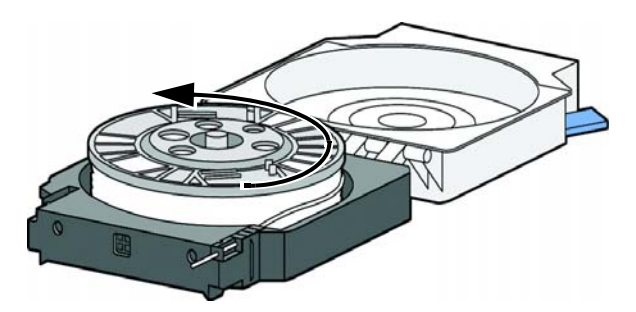

- 10. Using a cutters, cut the excess 2 inches (50mm) of material from the material guide, leaving a blunt end.
- 11. Replace the material spool.
- 12. Close and latch the carrier.
- 13. Once the material carriers have been replaced press **Load...**
- 14. You can select which carriers you want to load to the head by selecting **Next Model** or **Next Support**. When done selecting press **Load Selected**.
- 15. The printer will now load the selected material bays and prepare the other bays for automatic loading. After they are done loading and preparing, press **Done...** the display will show **Wait for Part** or **Ready to Build**.

# <span id="page-32-0"></span>Material bay LEDs

The table below will show the status indicated by the LEDs.

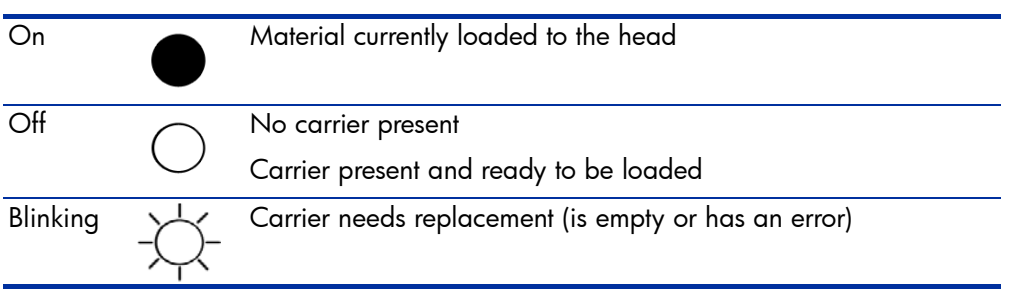

# <span id="page-33-0"></span>Replacing material spools

### Removing a spool of material from the carrier:

- 1. Place the carrier on a flat stable surface.
- 2. Unlatch the carrier and open.
- 3. Remove the spool of material. **Discard any pieces of material that may remain in the carrier.**
- 4. Remove the material guide and recycle. See "Removing the EEproms from the material [guides" on page](#page-65-2) 62
- 5. Recycle the empty material spool. See ["Recycling" on page](#page-64-1) 61
- 6. Install a new material spool into the material carrier.

# <span id="page-33-1"></span>Storing material spools

If you will not be using the printer for more than 72 hours, unload and store model and support material in the storage bags provided to prevent moisture absorption.

- 1. Unload material from the printer.
- 2. Open the material bay doors by gently pressing in to release and pulling outwards.
- 3. Remove the material carriers by first pushing them in to unlatch and then pulling them outwards.
- 4. Place the carrier on a flat stable surface.

CAUTION: Do not push the material through the material guide back into the carrier, doing so can cause material to break or become tangled.

- 5. Open the carrier.
- 6. Rotate the spool to rewind the material, leaving 2 inches (50mm) remaining at the material guide. See [Figure 22.](#page-33-2)

### <span id="page-33-2"></span>Figure 22 Rewinding the material spool

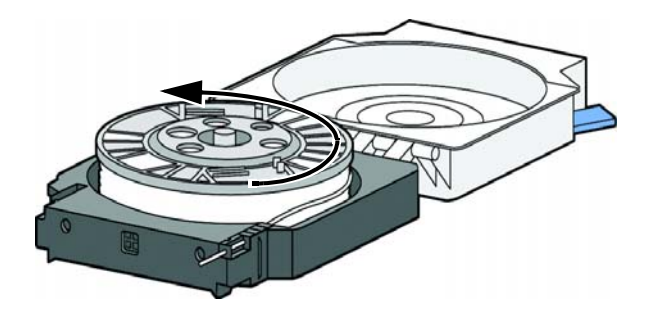

- 7. Using a cutters, cut the excess 2 inches (50mm) of material from the material guide, leaving a blunt end.
- 8. Locate the two material retaining clips on the carrier. See [Figure 23.](#page-34-0)

<span id="page-34-0"></span>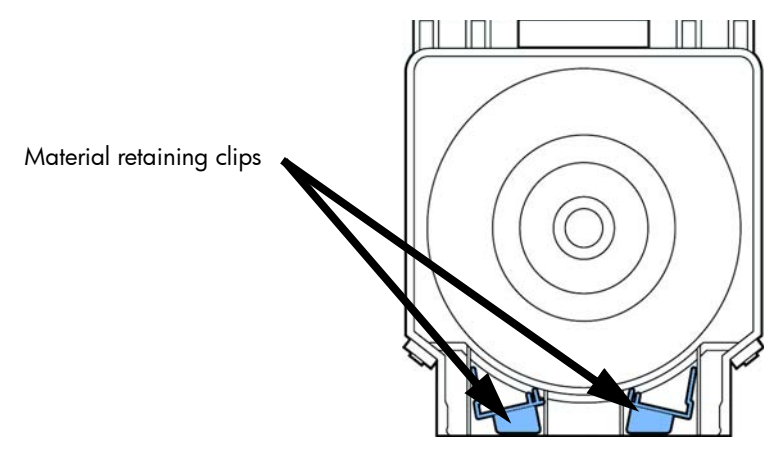

- 9. Place the material guide in the material guide slot on the spool. See [Figure 24.](#page-34-1)
- 10. Place the material in the material notches. See [Figure 24.](#page-34-1)

### Figure 24 Material guide slot and notches

<span id="page-34-1"></span>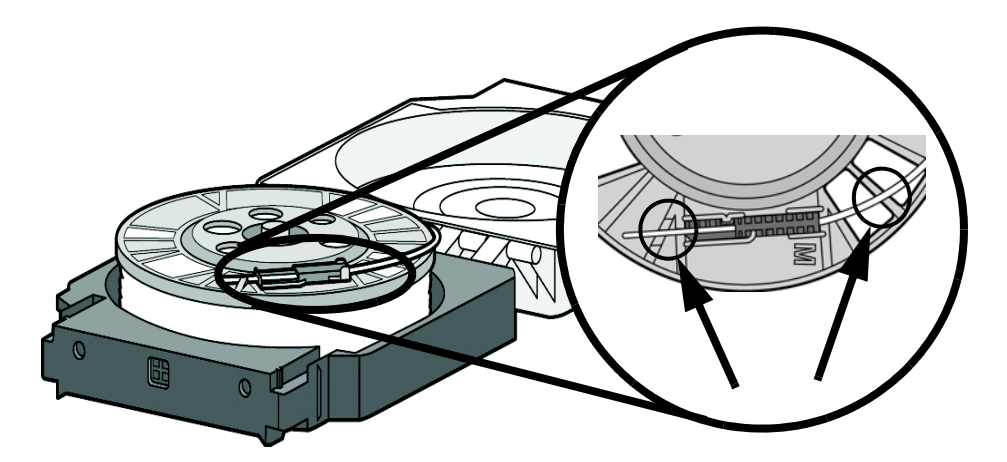

- 11. Cut the excess material from material guide.
- 12. Place the material retaining clips on the spool before removing the spool from the carrier. See [Figure 25.](#page-34-2)
	- a. Push the material retaining clips over the material and clip on to the material spool.
	- **b.** Push the material retaining clips down until they lock in place.

### Figure 25 Installing material retaining clips

<span id="page-34-2"></span>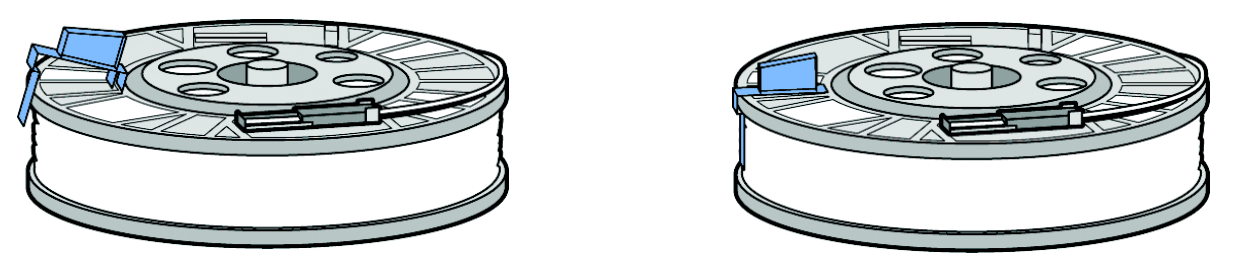

Place clip and push down to lock in place

13. Remove the material spool from the material carrier. See [Figure 26.](#page-35-5)

<span id="page-35-5"></span>Figure 26 Properly installed material retaining clips.

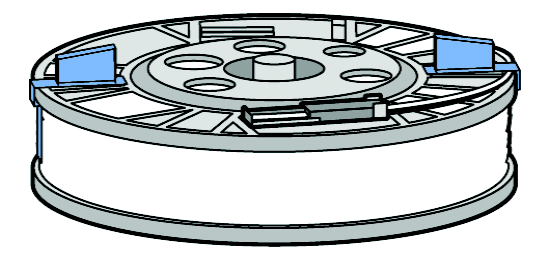

14. Place the material spool in the storage bag that came with the material carrier.

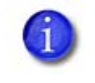

NOTE: When not loaded in the printer, always store material spools in the material carrier or the storage bag that came with the carrier to prevent moisture absorption.

## <span id="page-35-0"></span>Auto power down

You can set the printer to automatically power down when a build is complete. This option will save energy usage.

- 1. While the printer is building, press the **Auto Power Down** button.
- 2. Turn the power switch, located on the left side of the printer, to the OFF position.

The printer will display **Auto Power Down Mode** and the printer will power down as soon as the build is complete.

### Cancelling auto power down:

1. Turn the power switch back to the ON position.

# <span id="page-35-1"></span>Powering off

To power off the printer, turn the power switch to the OFF position. You can do this at anytime without harming the printer. No other steps are necessary. If this is done while the printer is building a part, the current part will not be completed.

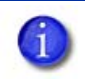

NOTE: System cooling fans and lights will continue to operate for several minutes after the switch has been turned off.

# <span id="page-35-2"></span>Resuming operations from Standby mode

After several minutes of inactivity, the printer will enter Standby mode. During Standby, the head temperature will decrease to conserve energy.

From the display panel press **Resume.**

# <span id="page-35-4"></span><span id="page-35-3"></span>Updating printer firmware:

Check<http://www.hp.com/go/3dprinter/knowledgecenter> for printer firmware updates. If there is an upgrade to the printer firmware, download the upgrade and install on the printer.

### Installing the firmware:

- 1. From the printer display panel, press **Maintenance**.
- 2. Press **System**.
- 3. Press **Load Upgrade**. The printer will then display "**Send upgrade from workstation**" followed by the printer's IP address.
- 4. Open HP Designjet 3D Software Solution and click on the **Printer Services** tab.
- 5. Click on the **Update Software** button. HP Designjet 3D Software Solution will now connect to the printer and will prompt you to locate the upgrade file. Navigate HP Designjet 3D Software Solution to the directory where the upgrade file is located. The update will automatically be loaded on to the printer. After the update has been loaded, the display will show **Verifying update**.
- 6. When verification is complete, the display will show **Reboot to complete**. Press **Yes**. The printer will now reboot and return to **Idle**.
- 7. Press the **Maintenance** button and verify the updated version was installed correctly then exit maintenance.

## **Maintenance**

## Startup kit tools

The startup kit contains a set of tools used to help you maintain the printer. The following is a list of the tools contained in the startup kit.

- Needle nose pliers
- T-Handled allen wrench 1/8 inch
- T-Handled allen wrench 7/64 inch
- Gloves (Leather)
- **Cutters**
- Brush
- **Magnifier**

## Preventive Maintenance **Daily**

#### Empty the purge bucket

Empty the purge bucket after each build has completed.

#### Inspect the tip wipe assembly

After each build you should inspect the tip wipe assembly to make sure there is no material build up. If there is material build up, clean the tip wipe assembly. Material build up on the tip wipe assembly can cause part quality issues. See ["Tip wipe assembly" on page 5-35](#page-38-0)

#### Inspect the tip shields

After each build you should inspect the tip shields for damage or material build up. If there is material build up remove it as needed. If the material will not break free or there is damage to the tip shield, replace the tip shield. See ["Tip shield replacement" on page 5-37](#page-40-0)

#### Remove debris buildup

Remove all material buildup on the Z platform and around the lead screw. Failure to do so could cause the base to not be level or the Z platform to jam at its upper limit.

#### Vacuum build chamber

Vacuum the build chamber to remove all debris and purged material.

#### Clean door

Do not use ammonia based glass cleaner on the door. It will damage the acrylic window.

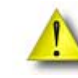

CAUTION: ONLY use acrylic cleaner.

## 500 Hour maintenance

Preventive Maintenance Alerts will be displayed on the workstation at the 500 hour time interval as a reminder to perform preventive maintenance. See [Figure 27.](#page-38-1)

#### Figure 27 Preventive Maintenance Alert

<span id="page-38-1"></span>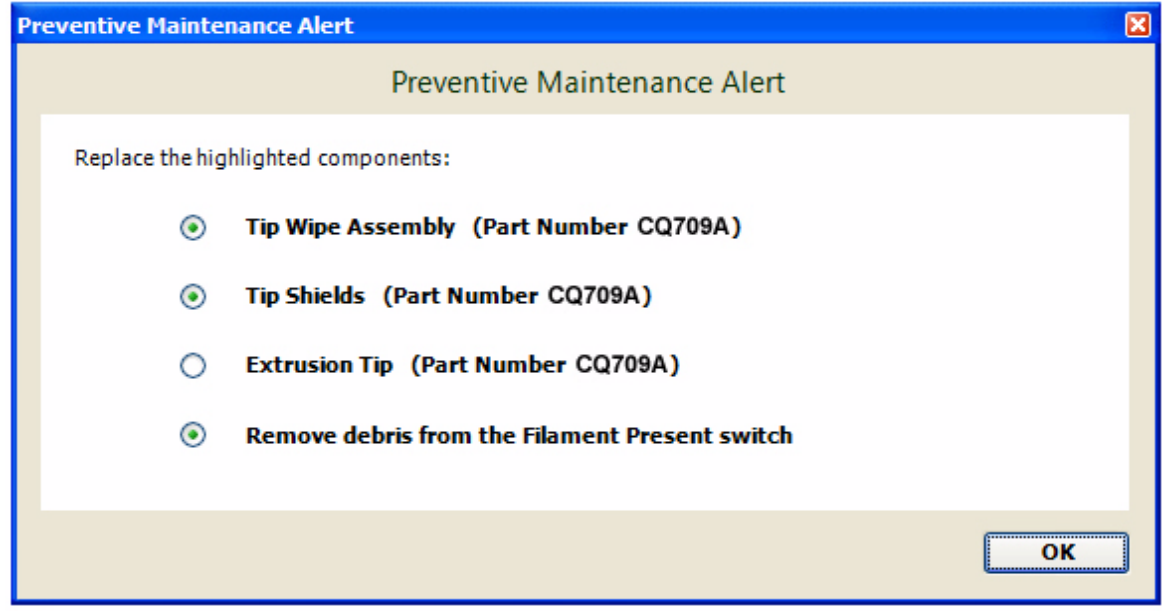

### <span id="page-38-2"></span><span id="page-38-0"></span>Tip wipe assembly

The tip wipe assembly should be replaced approximately every 500 hours.

- 1. Completely power down the printer.
- 2. Move the head to the right of the printer to gain access to the tip wipe assembly.

#### Figure 28 Move the toggle head to the right

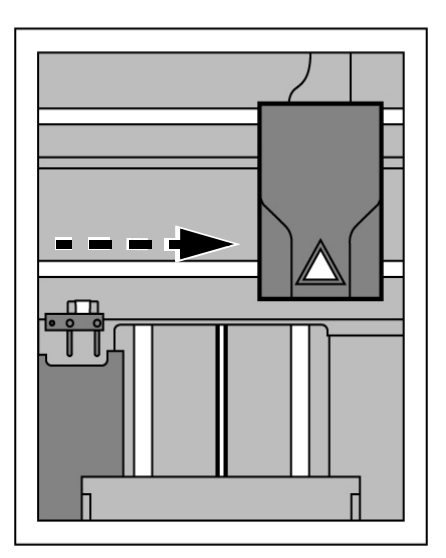

3. Remove the tip wipe assembly by lifting the assembly up and out of the printer. Discard this tip wipe assembly. See [Figure 29.](#page-39-0)

Maintenance Maintenance

Figure 29 Replacing the tip wipe assembly

<span id="page-39-0"></span>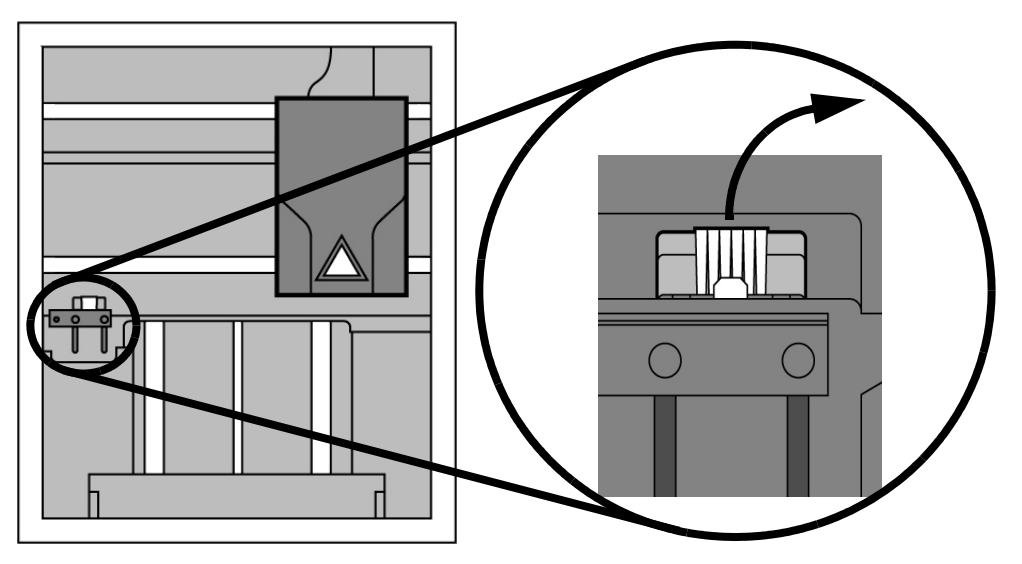

1. Place the new tip wipe assembly over the two mounting posts making sure the assembly is fully installed. See [Figure 30.](#page-39-1)

<span id="page-39-1"></span>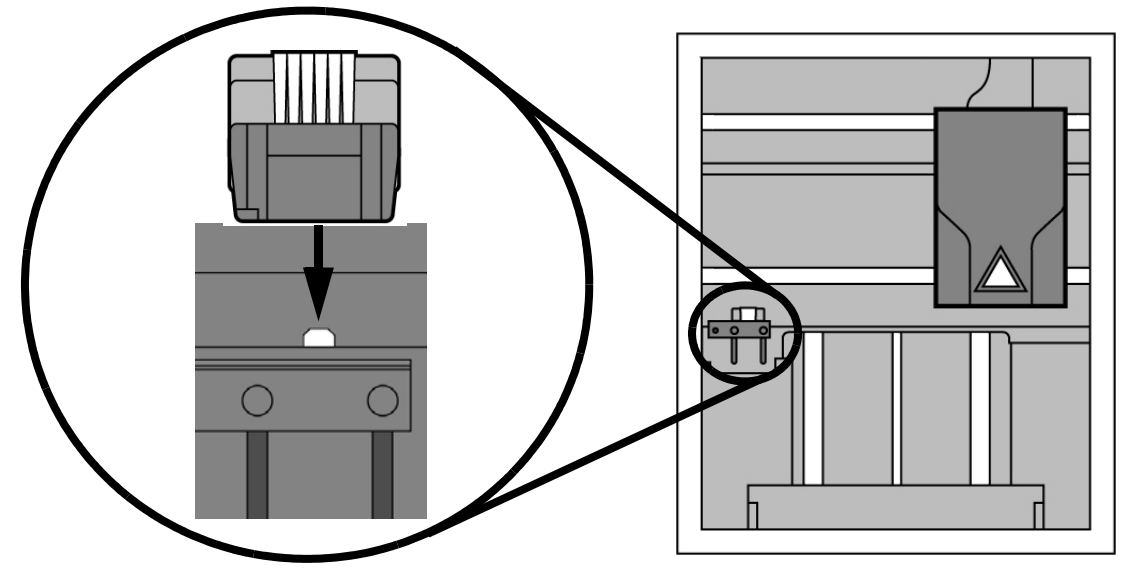

Figure 30 Installing tip wipe assembly

4. Power the printer back up.

## <span id="page-40-0"></span>Tip shield replacement

Tip shields can become worn or damaged over time. This can have a negative impact on the surface finish and detail of models. Replace the tip shields every 500 hours.

#### Figure 31 Tip Shield damage

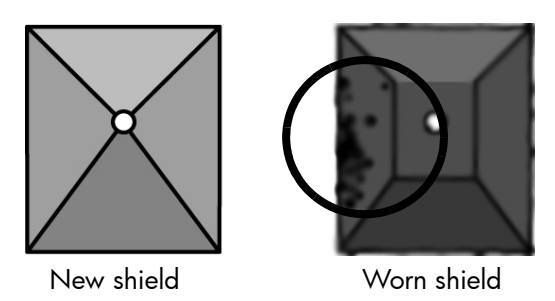

- 1. Enter **Head Maintenance**.
	- a. From the display panel press **Maintenance**.
	- b. Press **Machine**.
	- c. Press **Head.** The head will come to rest in the center of the chamber and the Z platform will change position.

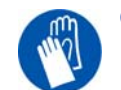

GLOVES: The head area is hot, wear gloves when working in this area of the printer.

<span id="page-40-1"></span>2. Remove the head cover by pressing the tabs in and pulling away from the head. See [Figure 32.](#page-40-1) Figure 32 Head cover tab locations

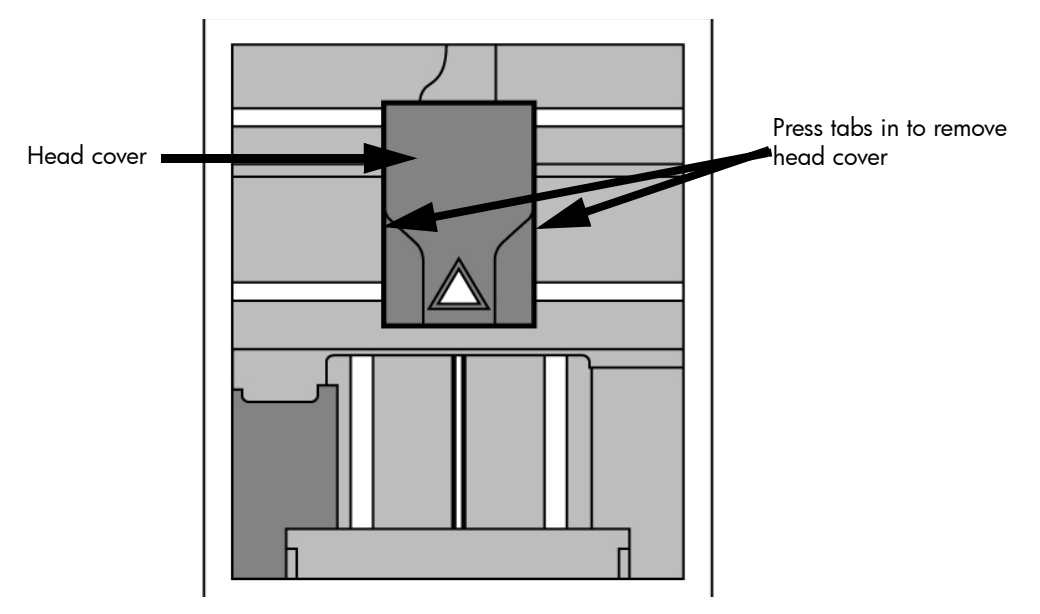

2. Position the blade of a small screwdriver between the tip shield and tip plate. Use the blade of the small screwdriver to separate the tip shield from the tip plate. See Figure 33.

#### Figure 33 Tip Shield removal

Figure 34 Clean tips with wire brush

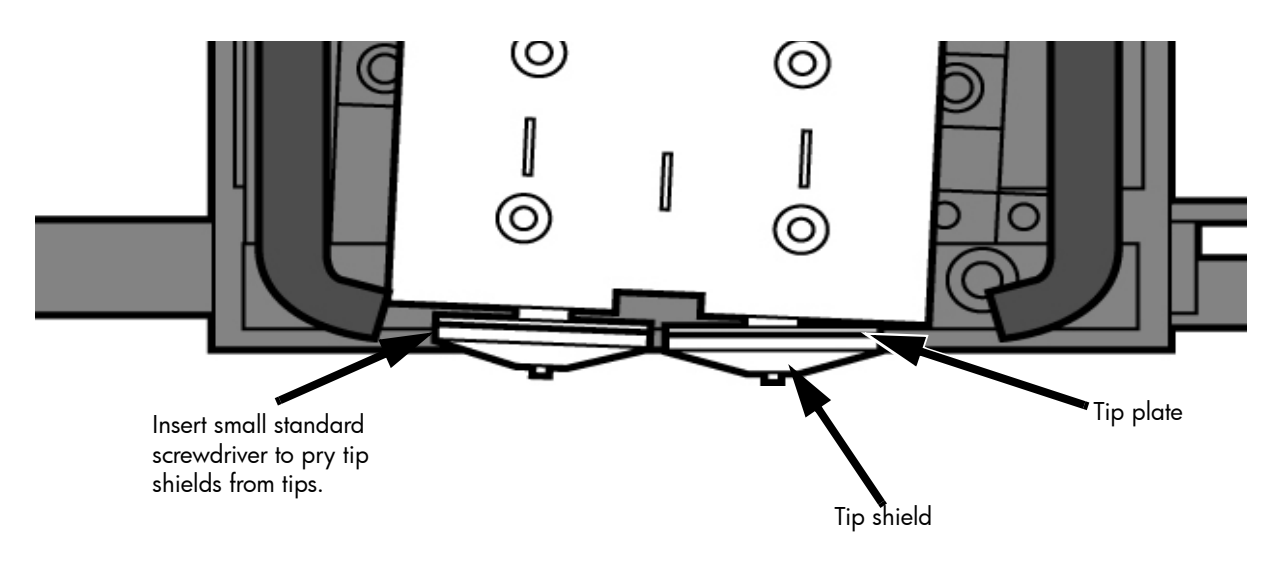

3. Clean the tip using the wire brush supplied with the Startup Kit to remove any debris. See Figure 34.

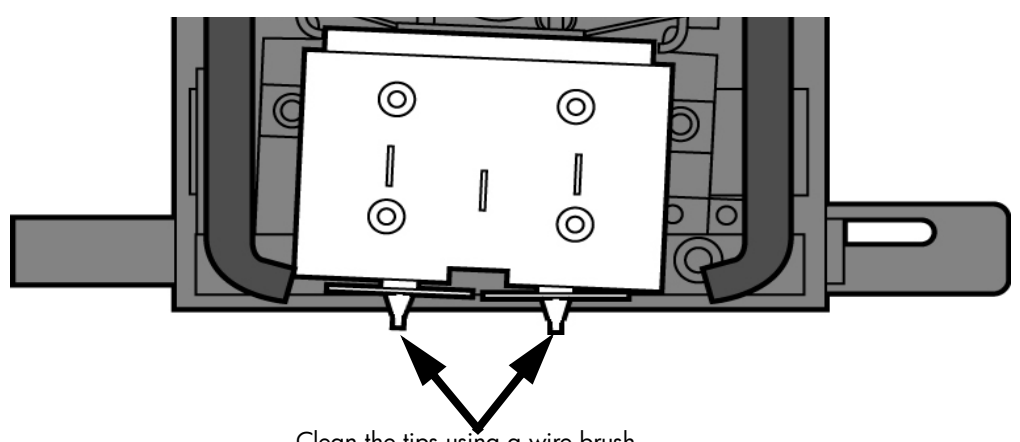

- Clean the tips using a wire brush.
- 4. Install a new tip shield by pushing it, by hand, over the exposed tip, keeping the slotted end towards the back of the tip. See [Figure 35.](#page-42-0)

#### <span id="page-42-0"></span>Figure 35 Tip Shield installation

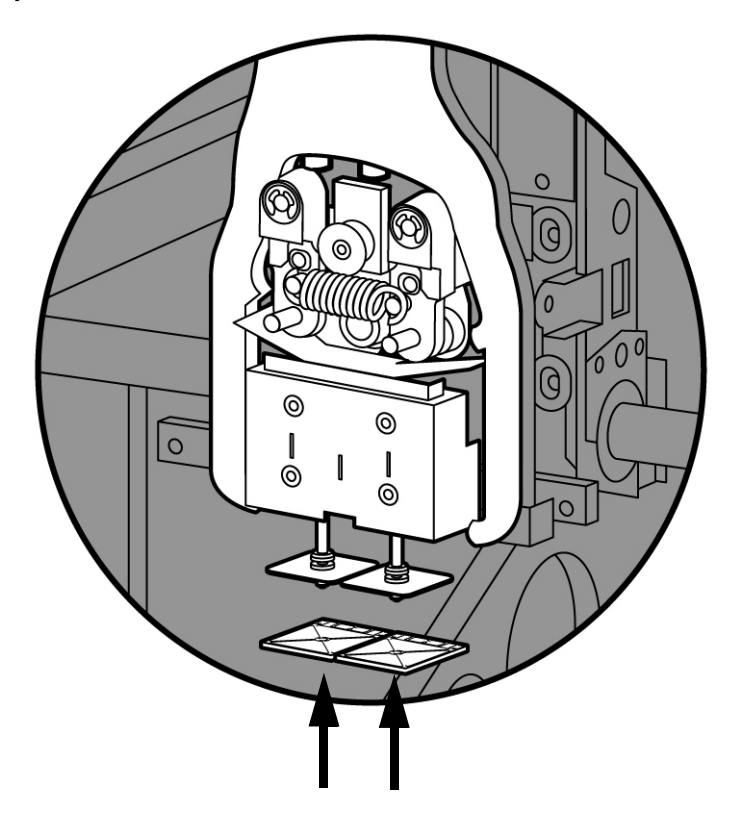

5. Replace head cover.

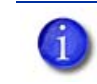

NOTE: If the head cover is not replaced the printer may not function properly.

6. Exit **Maintenance**, press **Done** until back at **Idle**.

## <span id="page-43-2"></span>Remove debris from the Filament Present switch

There may be a time when the Filament Present switch needs to be cleared in addition to the 500 hour maintenance. For example, if a **Material Error-Filament blocked** message appears on the display panel; the recommendation may be to clear debris from the Filament present switch.

- 1. Unload material from the printer.
- 2. Open the material bay doors by gently pressing in to release and pulling outwards.
- 3. Remove the material carriers by first pushing them in to unlatch and then pulling them outwards.
- 4. Disconnect the material tubes from the rear of the material bay(s). Leave them attached to the Y block.
- 5. Locate the entrance hole to the Filament Present Switch in the material bay(s). See [Figure](#page-43-1)  [36.](#page-43-1)

#### Figure 36 Filament Present Switch location

<span id="page-43-1"></span>Support side Filament Present Switch North Americans of the Model side Filament Present Switch

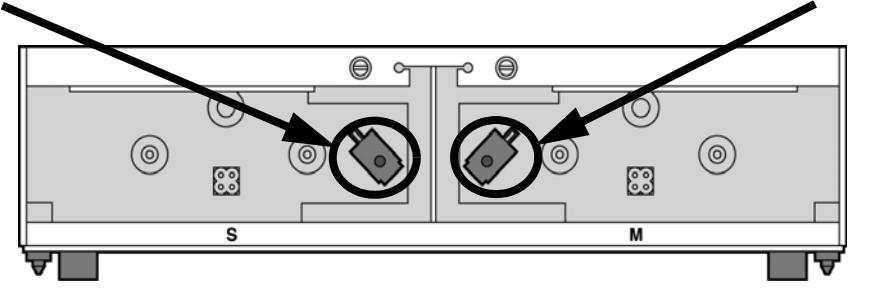

- 6. Obtain a can of compressed air.
- 7. Insert the canned air extension tube to its spray nozzle.
- 8. Align the canned air extension tube with the entrance hole of the Filament Present Switch. See [Figure 37.](#page-43-0)

#### <span id="page-43-0"></span>Figure 37 Cleaning the Filament Present Switch

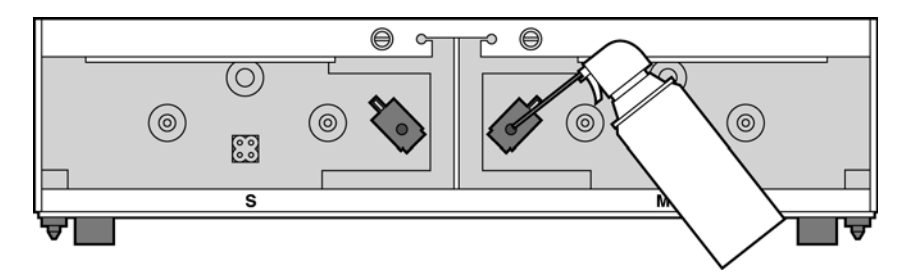

- 9. Squeeze the spray nozzle for one quick burst (approximately 2 seconds) to clear each Filament Present Switch on the model and support sides of the material bay. If an optional material bay is installed, repeat this procedure for the second bay.
- 10. Reconnect the material tubes to the rear of the material bay(s).
- 11. Replace the material carriers and load material.

## 2000 Hour maintenance

## Tip replacement and calibration

A Preventive Maintenance Alert will be displayed after 2000 hours of run time informing you that tips need to be replaced and calibrated. See [Figure 38.](#page-44-0)

#### Figure 38 Preventive Maintenance Alert

<span id="page-44-0"></span>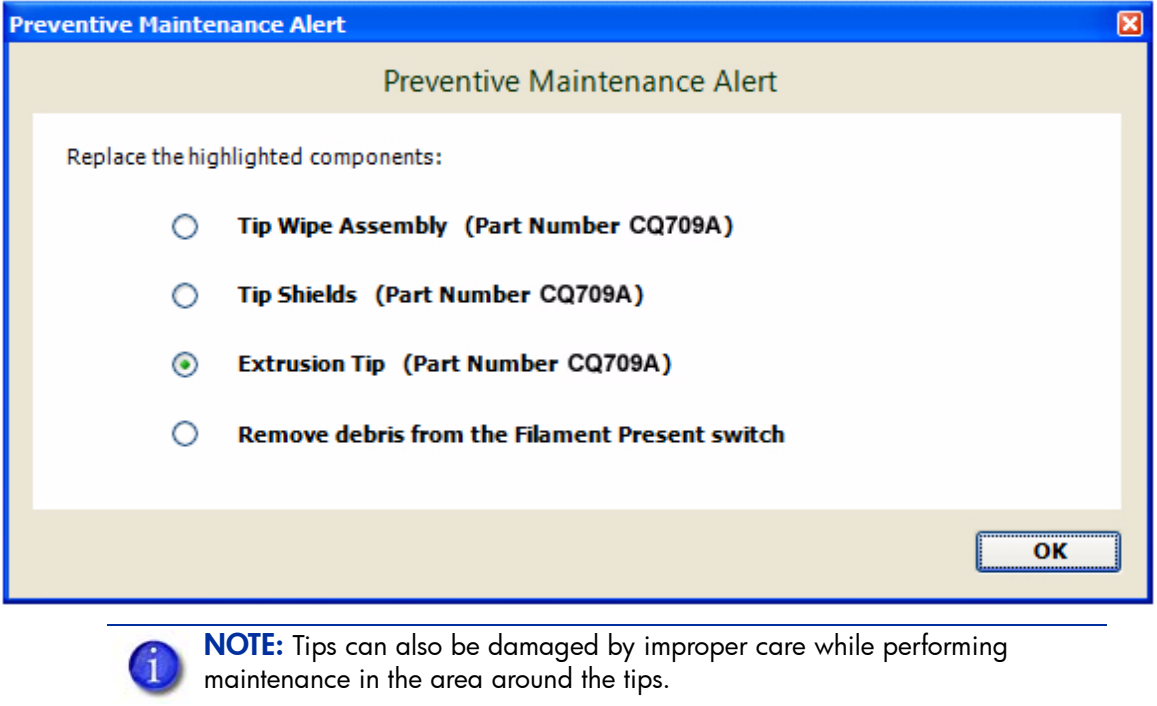

NOTE: HP Designjet 3D Software Solution displays the tip time (hrs) - from the Printer Services Tab - Printer Info button (Tip time will reset to zero after replacement).

#### Removing tips:

- 1. You will need to make sure the printer is powered ON before replacing the extrusion tips.
- 2. From the display panel press **Maintenance.**
- 3. Press **Machine.**
- 4. Press **Tip**.
- 5. Press **Replace**.
- 6. The printer will display **Load Model Unloading.**
- 7. You can now open the printer door and replace the tips or you can **Cancel** the tip replacement procedure.
- 8. Remove plastic head cover by squeezing raised pads on sides of cover. See [Figure 39.](#page-45-0)

#### Figure 39 Head cover tab locations

<span id="page-45-0"></span>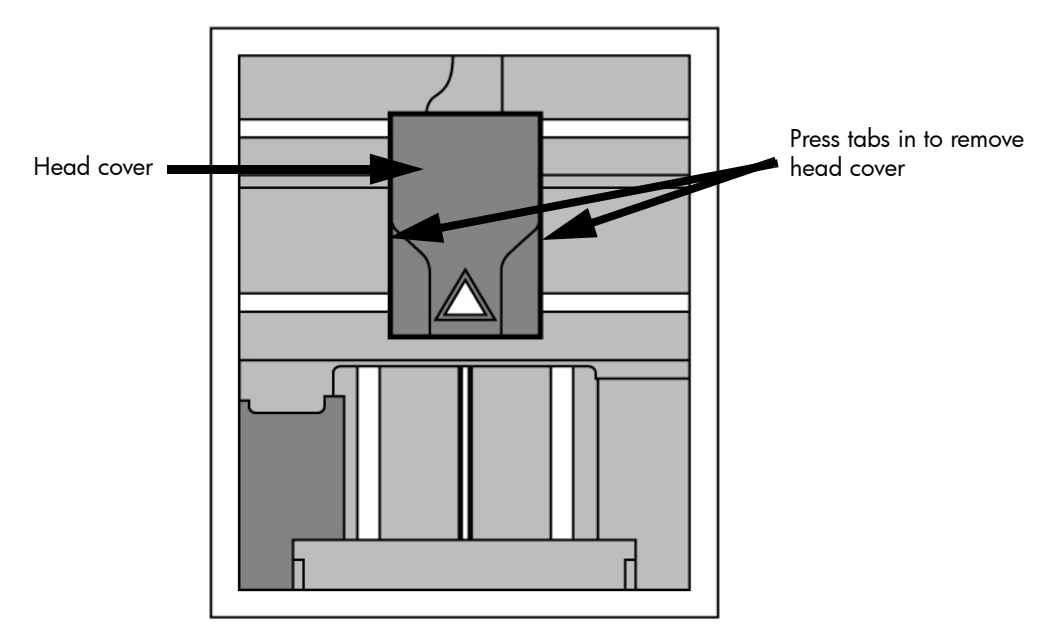

- 9. Remove tips:
	- a. Use 7/64 T-Handle Allen wrench to loosen the heater block screws three to four full turns counterclockwise - or until the top of the screws are flush with the metal cover. DO NOT remove the screws entirely. See Figure 40.

#### Figure 40 Tip Removal

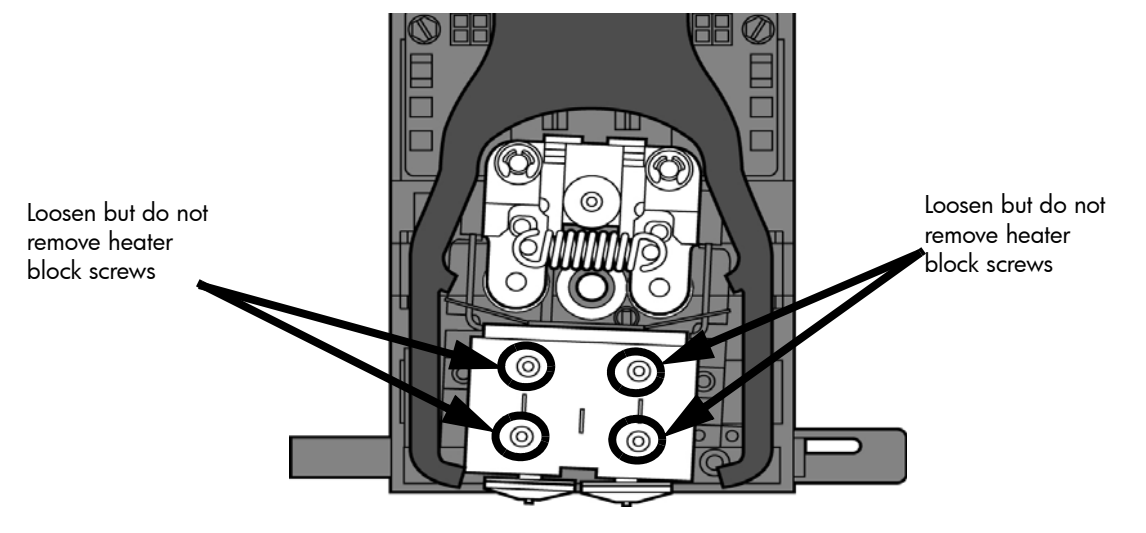

- **b.** Use needle nose pliers to grasp the stainless steel shield of the tip.
- c. Pull the tip shield toward you, then pull down to remove the tip from the heater block. Discard the used tip. See Figure 41.

#### Figure 41 Remove the tips

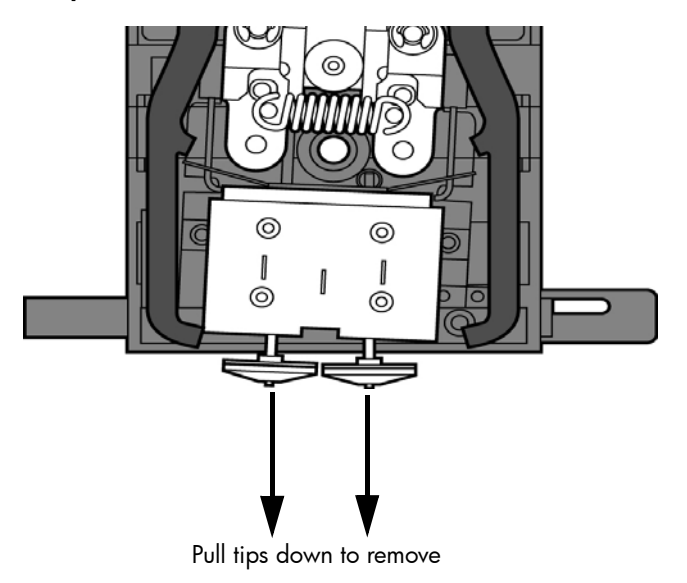

d. Repeat for second tip if necessary.

#### Installing tips:

1. Place the tip shield on the tip. Be sure to install the proper tip. See Figure 42.

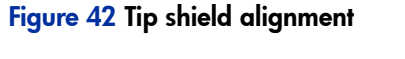

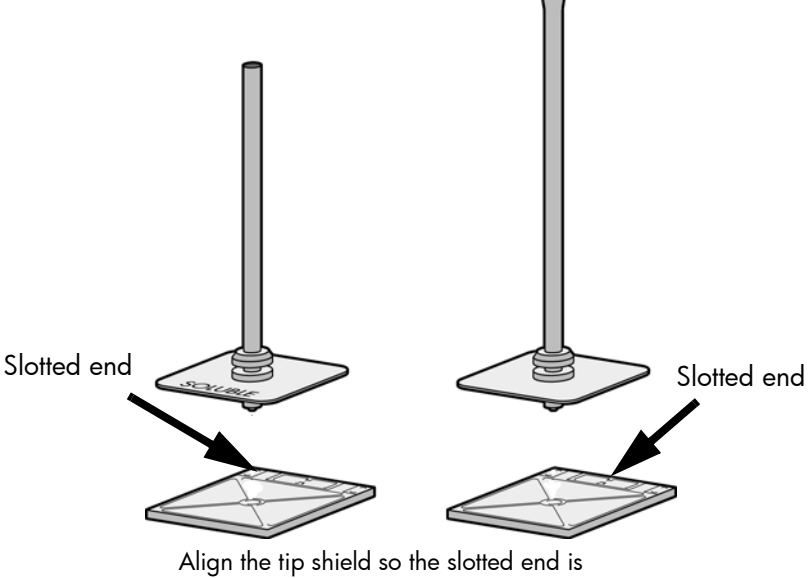

facing the back of the printer

2. With gloved hand, insert the new tip into the heater block. With the slotted side towards the rear of the printer. See Figure 43.

> Maintenance Maintenance

#### Figure 43 Install the tips

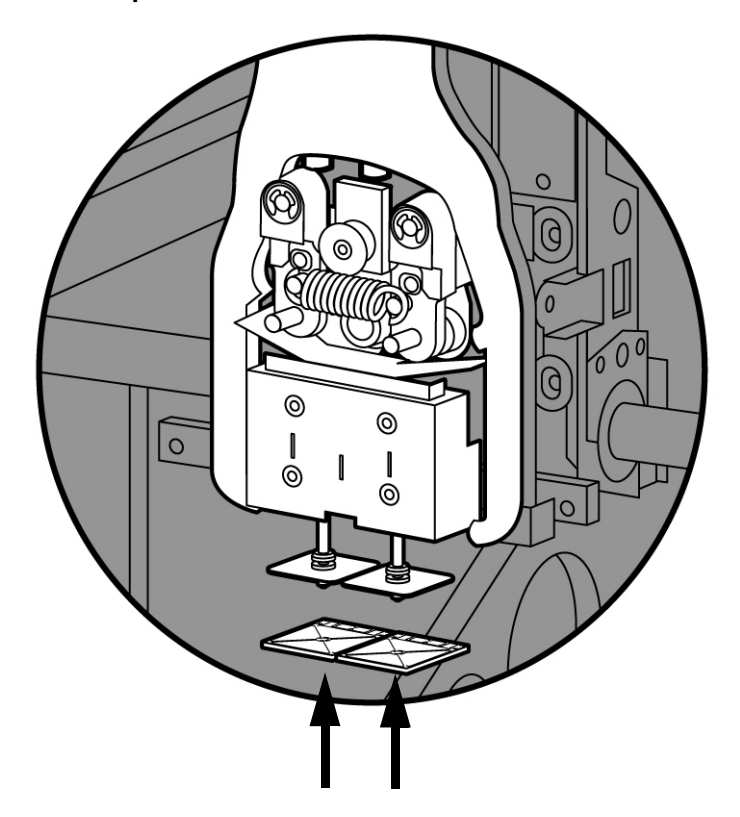

- 3. Use needle nose pliers to grasp the stainless steel shield of the tip.
- 4. Pull the tip shield toward you, then lift up to install the tip.
- 5. Push the tip toward the back of the printer once it is all the way up against the heater block.
- 6. Verify the tip is fully inserted into the heater block and that the stainless steel shield is aligned. See Figure 44.
- 7. Use 7/64 T-Handle Allen wrench to firmly tighten the heater block clamp screws. See Figure 44.

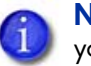

NOTE: Make sure the tip remains all the way up against the heater block as you tighten the screws.

#### Figure 44 Tighten heater block clamp screws.

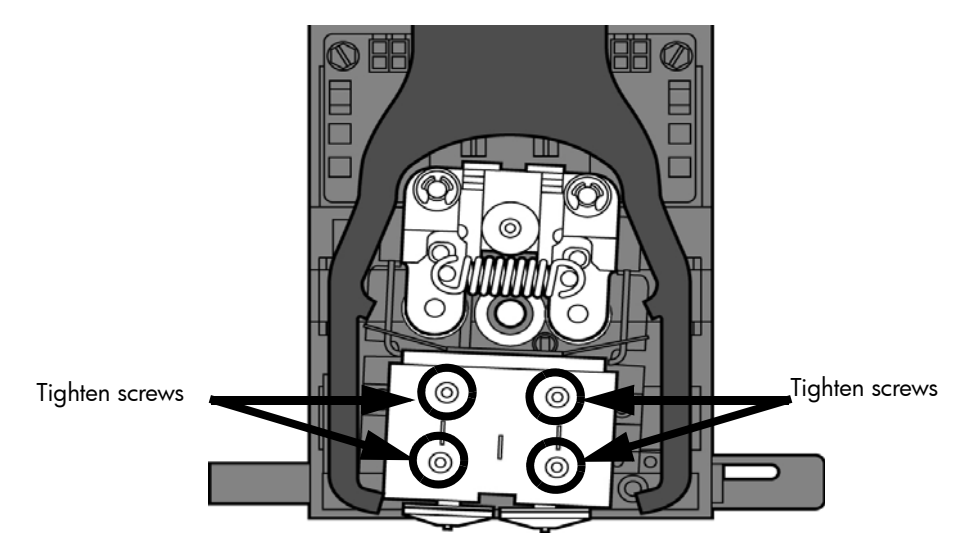

8. Repeat steps 3 through 7 for the other tip if necessary.

**9.** Replace head cover and close the printer door.

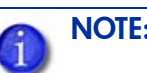

NOTE: If the head cover is not replaced the printer may not function properly.

- 10. The printer will display **Tip Maintenance Tips Replaced?** press **Yes** to begin material load.
	- a. The printer will display **Load Model Replace Both Carriers** (flashing).
		- If you want to replace a material carrier, do so now.
		- If you do NOT want to change a material carrier, you must unlatch and latch the carriers to continue (Push the carrier forward to unlatch, then push it forward again to latch). Because the material 'unloaded' during the tip replacement, the printer is in the material replacement mode. You must unlatch and then latch the carriers to continue. If there is a delay in the unlatch/latch process, the printer will display **Both Carriers Not Replaced Or Invalid**. Select Retry, then unlatch and latch the carriers.
	- **b.** The printer will now begin to load material.
	- c. After material loading is complete the printer will display **Tip Calibration - Install Modeling Base And Build Calibration Part.**

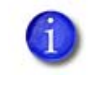

NOTE: Make sure a NEW modeling base is installed before starting calibration. Calibration results will be incorrect if a NEW modeling base is not used.

#### Tip calibration:

Tip replacement requires Tip Calibration.

- 1. Select **Start Part** (flashing) the printer will run two calibration parts.
	- The printer will automatically build a Z Calibration part, measure the part and calibrate the Z Axis for tip depth and tip level (approximately 5 minutes). The Z calibration is automatic.
	- The printer will then automatically build an XY Calibration part (approximately 10 minutes). You must inspect the XY Calibration part and calibrate the X and Y axis for tip offset:
- 2. When the XY Calibration part is complete the printer will display **Remove Part and Select XY Adjustment - X:0, Y:0**
- **3.** Remove the XY tip calibration part from the printer.
- 4. Inspect the part and calibrate the X and Y axis. See [Figure 45.](#page-49-0)
	- **a.** Use the magnifier from the Startup kit to view the support road (shown in red).
	- **b.** Identify the location on the  $+X$  or  $-X$  side of the part where the support road is best centered within the model boundaries (shown in blue).
	- c. Read the number closest to this location. This is the required X Tip Offset adjustment. If the number is on the -X side, a negative offset is required.
	- d. Select **Increment** or **Decrement** to input the X offset adjustment the value will change in the upper display window (by default, the printer will be ready to accept the X value).

e. When you are satisfied with your X offset value, **Select Y** and repeat steps A- D to identify and input the required Y Tip Offset adjustment.

<span id="page-49-0"></span>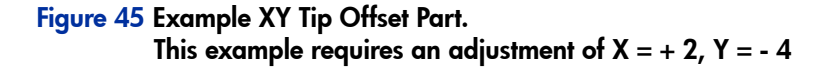

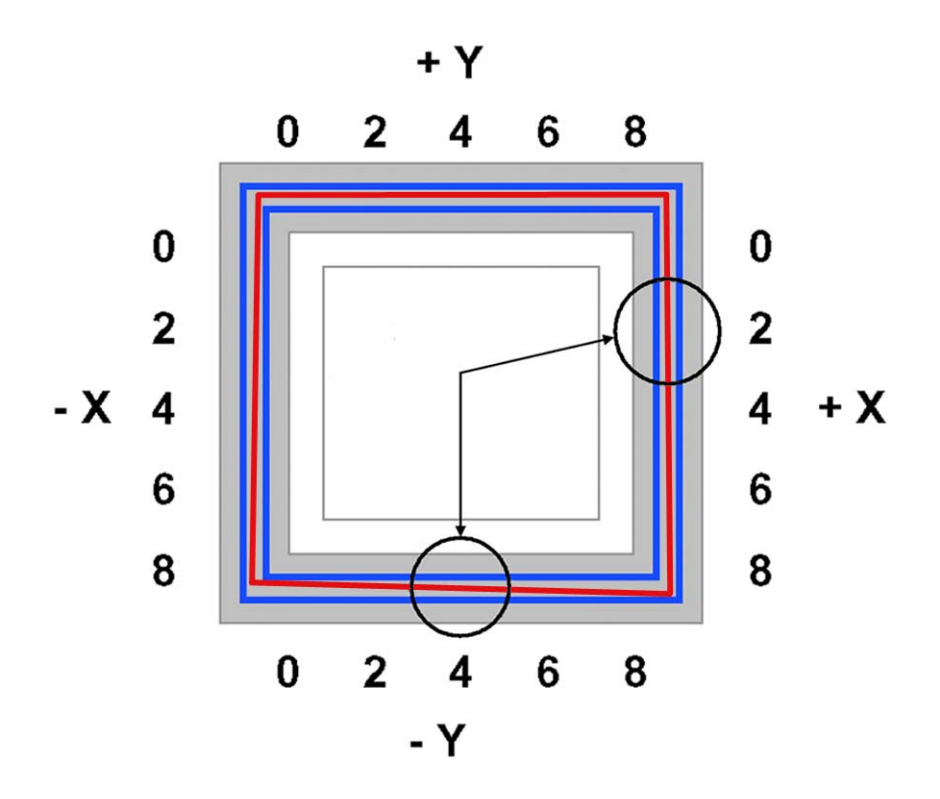

- 5. Select **Done** after you have input the X and Y offsets. The printer will return to **Maintenance.** Run the XY calibration a second time to be sure the values changed the offset properly.
- 6. When finished, press **Done** until back at **Idle**.

## Chamber light bar replacement

- 1. Power down the printer.
- 2. Locate the wiring harness leading away from the top of the light bar.
- 3. Disconnect the light bar from the wiring harness by squeezing the wiring harness clip while pulling down.
- 4. Remove the light bar by removing the three attachment screws (top, middle, bottom) use the 7/64 T-handle wrench supplied in the startup kit.
- 5. Install a replacement light bar with the three attachment screws do not overtighten the screws.
- 6. Re-attach the wiring harness lead.

#### Figure 46 Chamber light bar locations

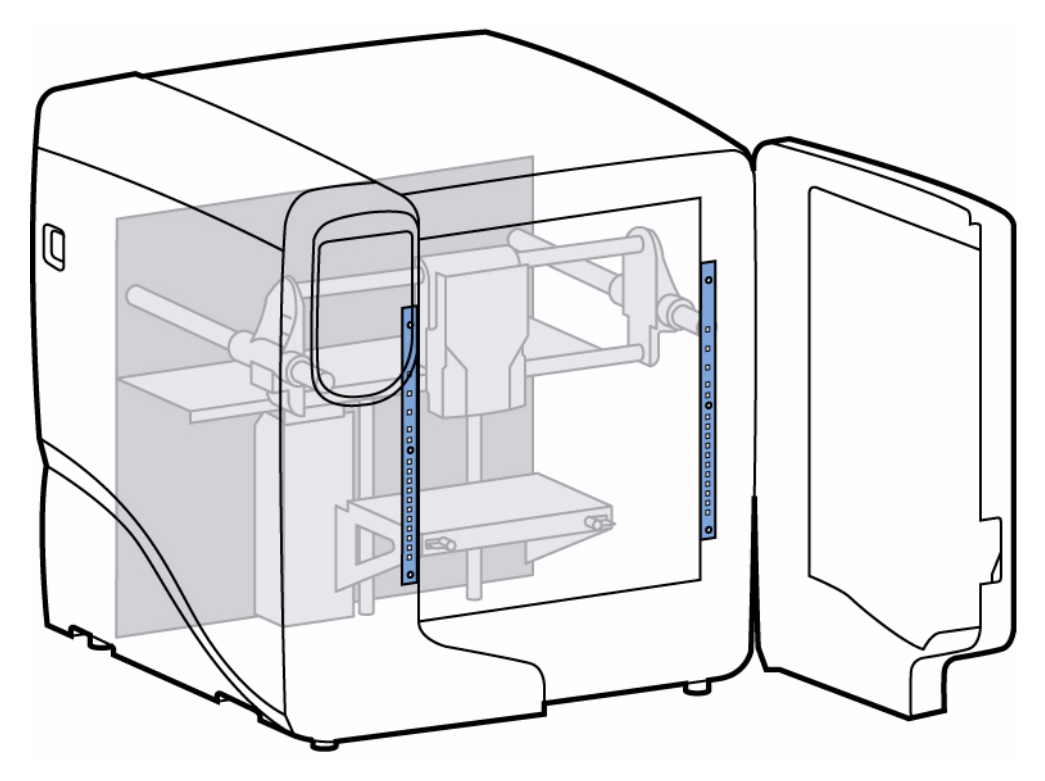

# **Troubleshooting**

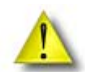

#### "Anomalous behavior" disclaimer:

In the presence of unusual electromagnet phenomena, such as strong electromagnetic fields or severe electrical disturbances, the printer might behave strangely, or even stop working. In this case, turn off the printer, wait until the electromagnetic environment has returned to normal and then turn it on again. If you still experience problems, call HP support.

## **Troubleshooting**

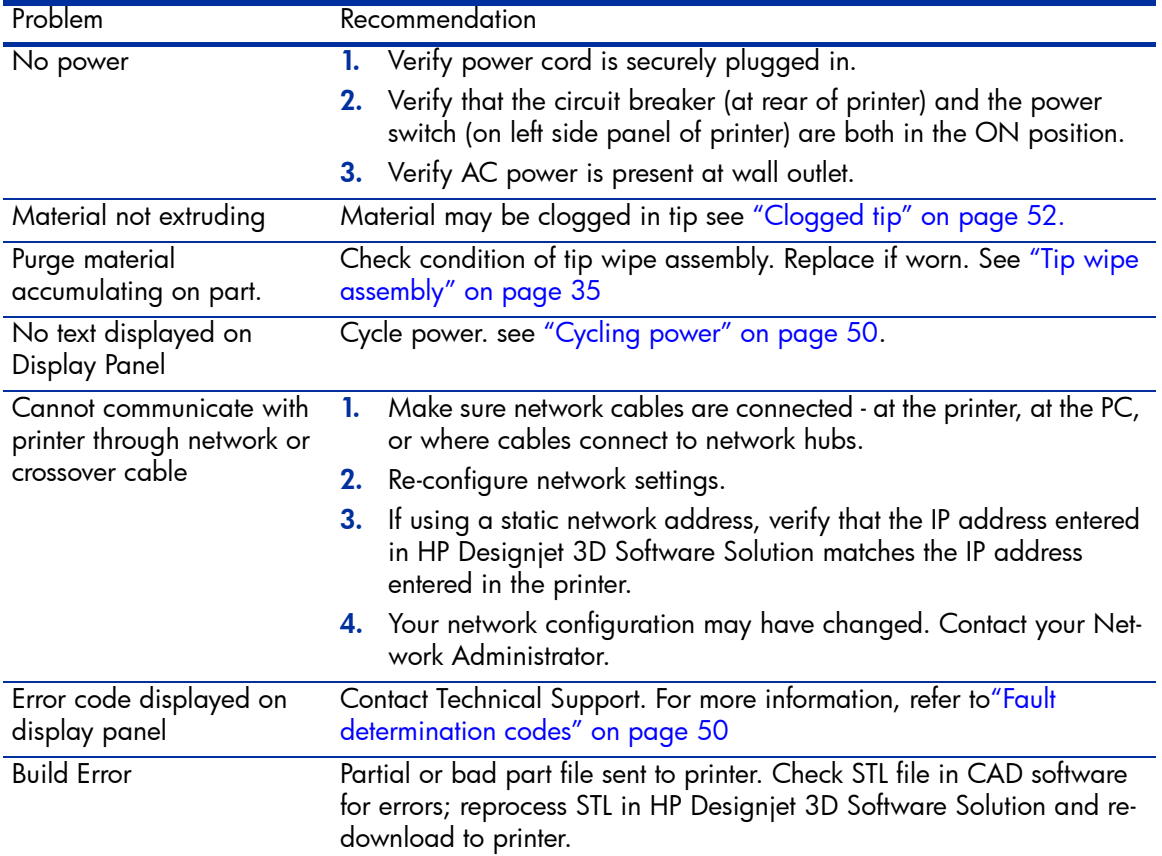

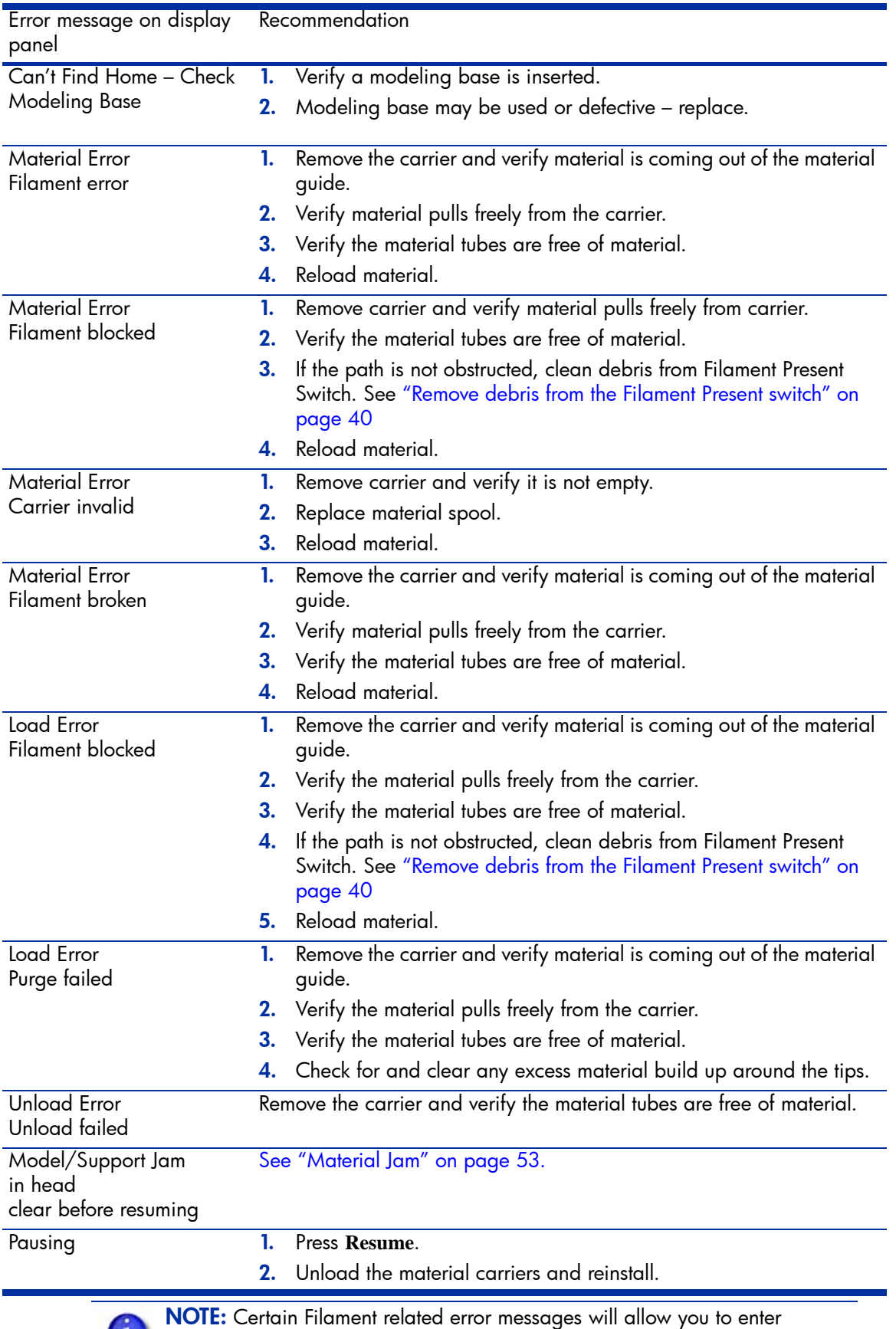

maintenance mode after a 30 second timeout.

## <span id="page-53-2"></span><span id="page-53-1"></span>Fault determination codes

If a fault occurs which would prevent the printer from executing an operator request, the printer will begin to shut down and cool. The panel will display an error code. An error-code list (with the filename "error.txt") can be found on the DVD-ROM for the printer firmware. (Because this list may change with each new software version, be sure to check the error.txt attachment when you install new firmware upgrades.)

After the printer has finished cooling, the only option displayed is **Continue**. Press **Continue** and the printer will reboot and try to return to normal operation. If pressing **Continue** does not eliminate the error, power should be cycled (see ["Cycling power" on page](#page-53-0) 50.); wait 60 seconds before switching power on again. In most cases you will be able to continue operation. However, if the printer continues to shut down and display the same error, contact technical support.

## <span id="page-53-3"></span>Exporting printer configuration (.cfg) file

If your printer is receiving fault determination codes, you may need to export a configuration (.cfg) file from your printer to send to Customer Care.

#### Exporting configuration file from printer:

- 1. Open HP Designjet 3D Software Solution from your workstation.
- 2. Click on the **Printer Services** tab.
- 3. Click on the **Export Configuration** button.
- 4. Browse to the directory where you wish to save the configuration file.
- 5. Click on the **Save** button.
- **6.** Close HP Designjet 3D Software Solution.

### <span id="page-53-0"></span>Cycling power

- 1. Turn the power switch to the OFF position. The display will show **Shutting Down**.
- 2. After the printer has cooled down enough to shut down, the display will go blank.
- 3. When the display is blank and the printer has shut down, turn the circuit breaker to the OFF position.
- 4. Once the circuit breaker has been turned to the OFF position, wait 60 seconds and turn the circuit breaker back to the ON position.
- 5. Turn the power switch to the ON position. The printer display will show that it is starting up.

Once the display shows **Idle** or **Ready to Print**, you can send a file to the printer to be printed.

## Diagnosing loss of extrusion

Occasionally, the printer's head may experience loss of extrusion. This will be evident by observing one of the following:

- The head is moving with no material coming out of either tip
- The height of the model and support materials are not equal
- Sagging structures due to lack of support materials

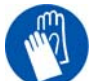

GLOVES: The head area is hot. Use gloves when working in this area of printer.

- 1. From the display panel press **Cancel** and remove parts from the printer.
- 2. Insert a new modeling base.
- 3. From **Idle**, press **Maintenance**
- 4. Press **Machine**.
- 5. Press **Head**. The head will move to the center of the chamber and the Z platform will change position. The display will read: **Model Drive Motor Stopped**
- 6. Determine if there is a model material extrusion problem by pressing **Forward** (command will be available after head reaches operating temperature). Watch the model tip (right tip) for any extrusion (material purge).

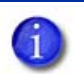

NOTE: You may need to wait up to 30 seconds before extrusion will begin as the tip may need to reach operating temperature.

- 7. Press **Stop** to stop the extrusion.
- 8. If material did NOT flow from the model tip, see "Recovering from loss of extrusion" on [page](#page-58-0) 55. If material steadily flowed from the model tip, the model tip is functioning properly.
- 9. Test the support material tip by choosing: **Select Drive**.
- 10. Determine if there is a support material extrusion problem by pressing **Forward**. Watch the support tip (left tip) for any extrusion (material purge).
- 11. Press **Stop** to stop the extrusion.
- 12. If material did NOT flow from the support tip, see "Recovering from loss of extrusion" on [page](#page-58-0) 55. If material steadily flowed from the support tip, the support tip is functioning properly.
- 13. Return the printer to the Maintenance state Press **Done,** then press **Yes** when the printer displays **Is Material Loaded?**
- 14. Press **Done** until back at **Idle**.

## <span id="page-55-0"></span>Clogged tip

Occasionally, a tip may clog with material. This will often result in a loss of extrusion (LOE). A clogged tip will prohibit material load and part building.

1. Remove the head cover by pressing the tabs in and pulling away from the head. See Figure 47.

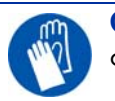

GLOVES: The head area is hot. Use leather gloves when working in this area of printer.

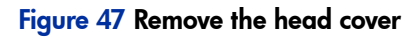

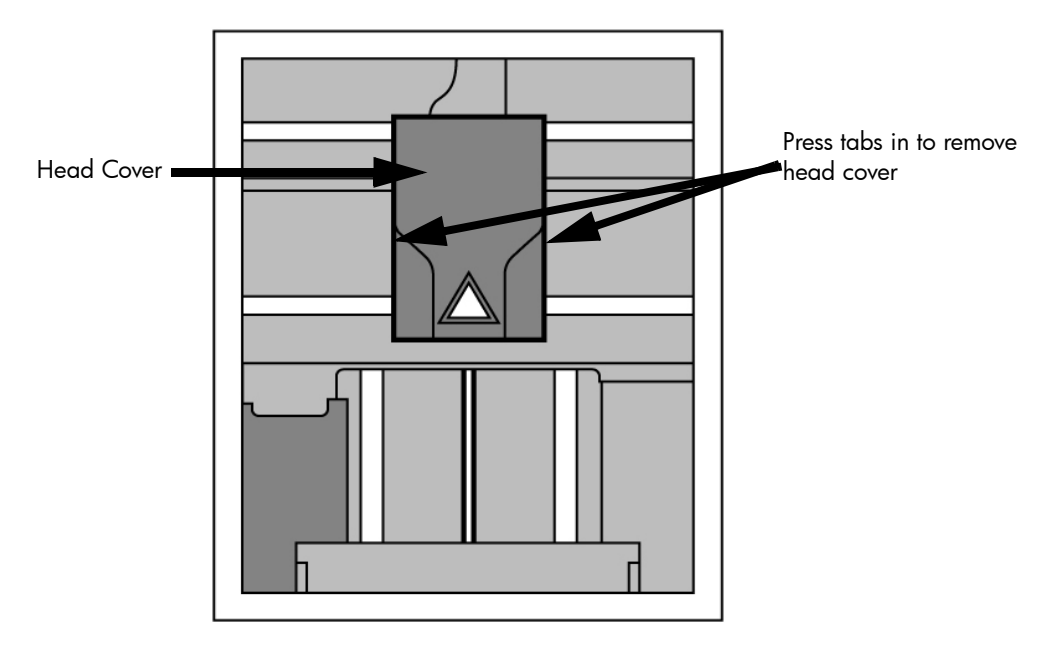

- 2. Inspect to of tips for material build up. If there is excess material build up see "Recovering [from loss of extrusion" on page](#page-58-0) 55. If there is no excess material build up close the chamber door and continue.
- 3. From the display panel press **Maintenance**.
- 4. Press **Machine.** The printer will calibrate which will take approximately 3 minutes.
- 5. Press **Head.** The head will heat up to operating temperature which will take approximately 3 minutes.
- 6. Press **Select Drive** and choose the drive that may have the clogged tip.
- 7. Press **Forward**, the drive wheel will turn the selected drive forward.
- 8. Press **Blower Off**, this will turn the head cooling fan off for 10 seconds, allowing the tip to heat up beyond operating temperature. If material starts to extrude the tip is no longer clogged. If material does not extrude see ["Recovering from loss of extrusion" on page](#page-58-0) 55
- 9. Press **Done**.
- 10. Replace head cover.

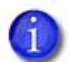

NOTE: If the head cover is not replaced the printer may not function properly.

- 11. Display will ask **Which Materials Loaded?** Press **Both.**
- 12. Press **Done** until back to **Idle**.

## <span id="page-56-0"></span>Material Jam

Occasionally, material may become jammed in the head. The printer will notify you of a material jam through a message shown on the display panel. If a material jam is detected, follow these steps to clear the jam.

- 1. From the display panel, press **Continue**.
- 2. Press **Maintenance**.
- 3. Press **Machine**.
- 4. Press **Head**.
- 5. Once in head maintenance mode, remove the head cover by pressing the tabs in and pulling away from the head. See [Figure 48.](#page-56-1)

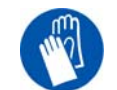

GLOVES: The head area is hot. Use leather gloves when working in this area of printer.

Figure 48 Remove the head cover

<span id="page-56-1"></span>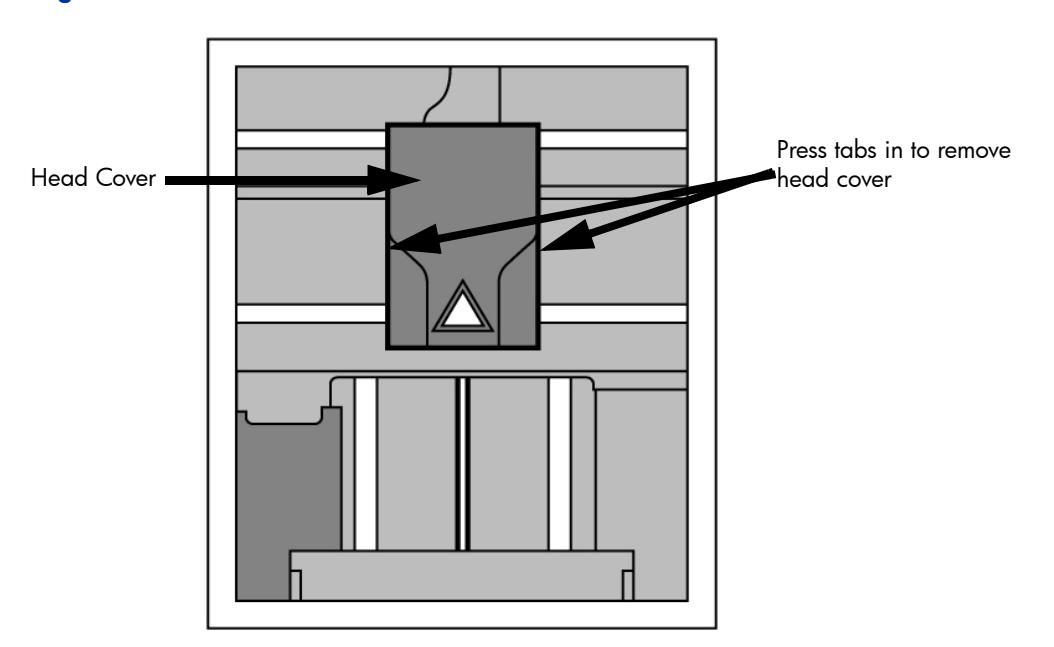

6. Inspect tip inlets for material build up see [Figure 49.](#page-57-0) If there is excess material build up see ["Recovering from loss of extrusion" on page](#page-58-0) 55. If there is no excess material build up close the chamber door and continue.

#### Figure 49 Tip inlet locations

<span id="page-57-0"></span>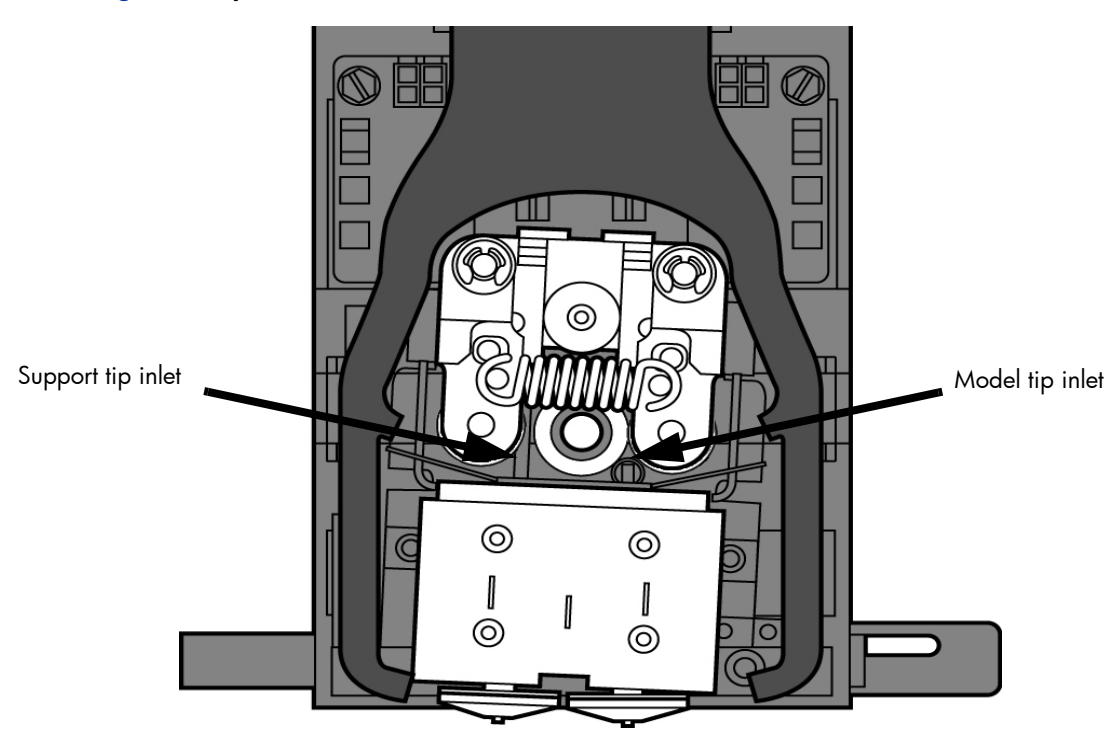

- 7. Press **Select Drive** and choose the drive that may have the clogged tip.
- 8. Press **Forward**, the drive wheel will turn the selected drive forward.
- 9. Press **Blower Off**, this will turn the head cooling fan off for 10 seconds, allowing the tip to heat up beyond operating temperature. If material starts to extrude the tip is no longer clogged. If material does not extrude see ["Recovering from loss of extrusion" on page](#page-58-0) 55. If material extrudes, you can continue building your part.
- 10. Replace head cover.

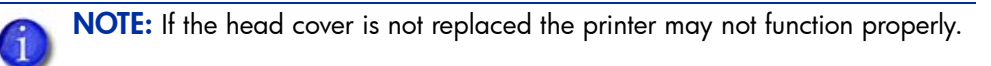

- 11. Press **Done**.
- 12. Display will ask **Which Materials Loaded?** Press **Both.**
- 13. Press **Done** until back to **Pause** screen.
- 14. Press **Resume** to continue building the part.

## <span id="page-58-0"></span>Recovering from loss of extrusion

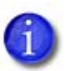

NOTE: It is recommended that you read and understand this entire procedure before performing any of the work.

- 1. Enter **Head Maintenance** mode.
	- a. From **Idle**, press **Maintenance**.
	- b. Press **Machine**.
	- c. Press **Head.** The head will heat up to operating temperature which will take approximately 3 minutes.

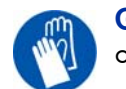

GLOVES: The head area is hot. Use leather gloves when working in this area of printer.

2. Remove the head cover by pressing the tabs in and pulling away from the head. See Figure [50.](#page-58-1)

#### Figure 50 Remove the head cover

<span id="page-58-1"></span>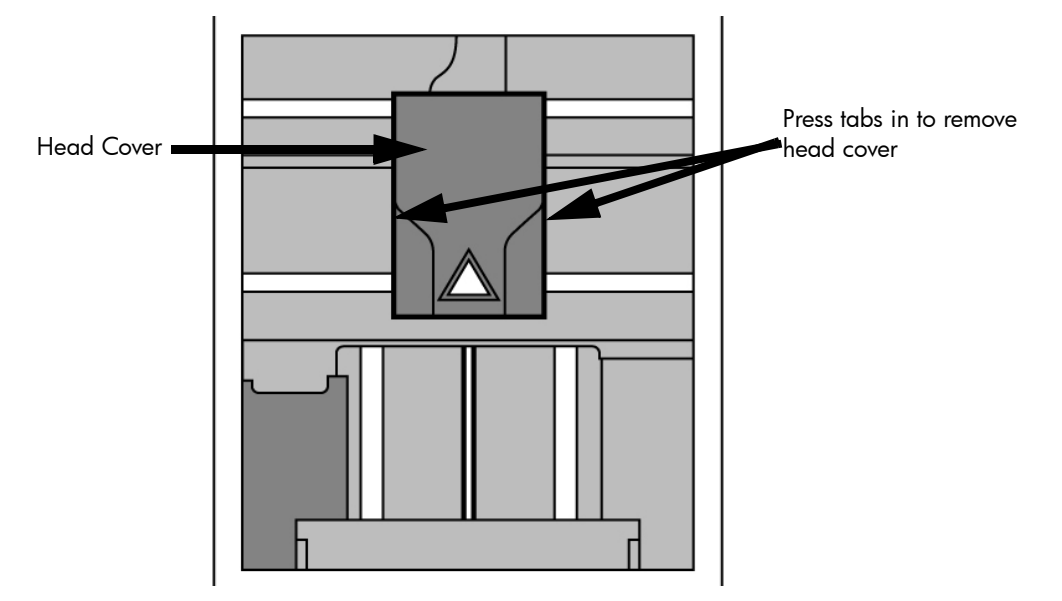

3. Place the toggle bar in neutral position (bar will extend equally from both sides of head). This can be done manually - push on the extended bar end. See [Figure 51.](#page-59-0)

#### Figure 51 Head Components

<span id="page-59-0"></span>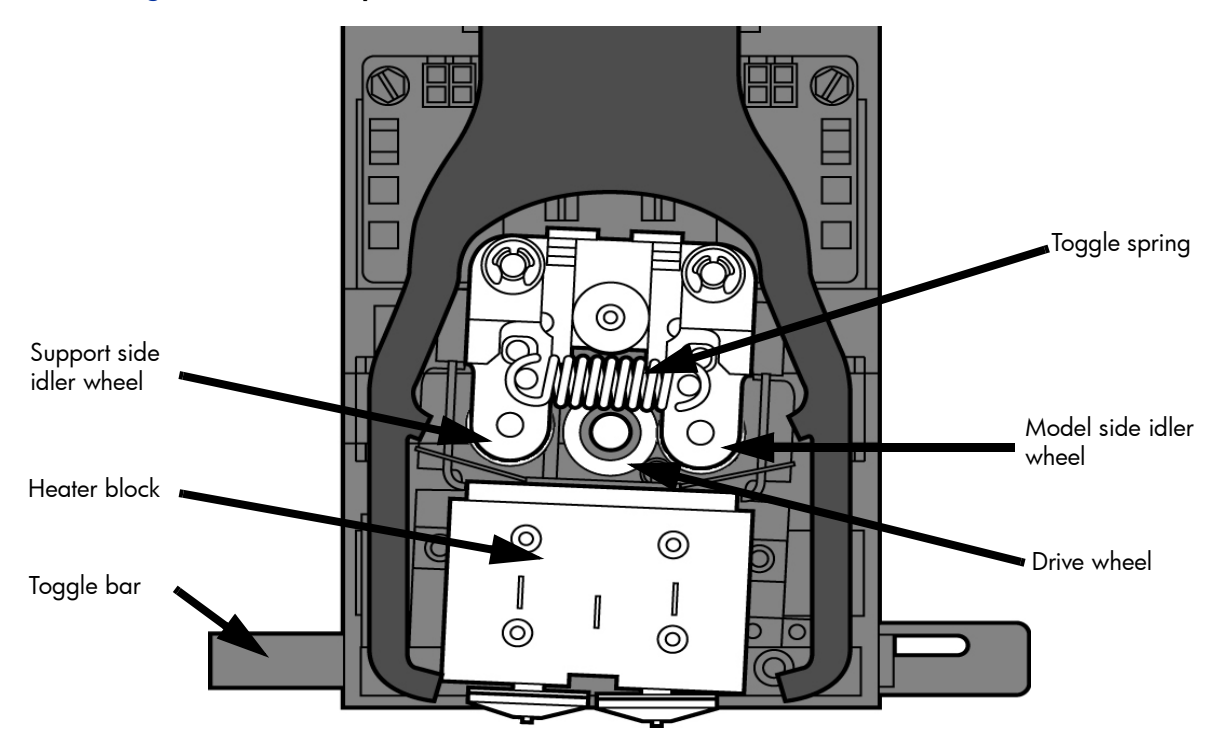

Figure 52 Toggle bar in neutral position

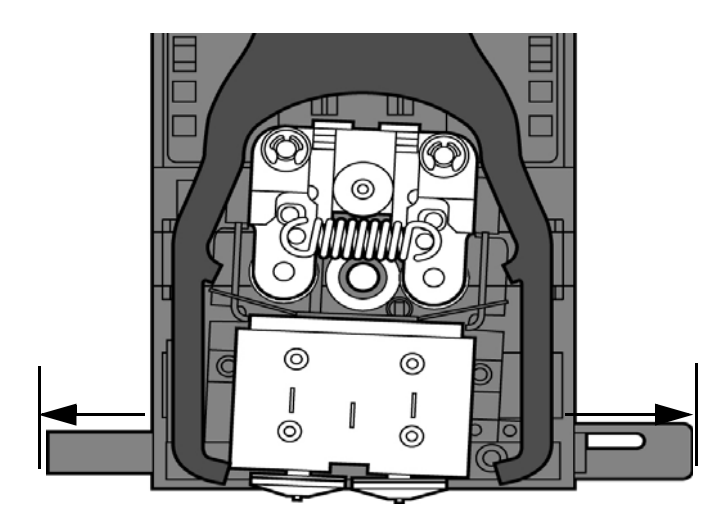

- 4. Remove any excess material found around the head area.
	-

NOTE: Material fed to the tip can sometimes jam causing a build-up of material under the head cover.

**a.** Clean out as much of the material as possible using needle nose pliers, a probe, or equivalent tool.

CAUTION: The end of the tip where the material enters is called the extrusion tube. Extrusion tubes are fragile. Use care when working in this area so as to avoid damage to the tubes.

**b.** For easier access to areas that may need to be cleaned, move the material idler wheels out of the way (there is one idler wheel for support material and one for model material, see [Figure 51.\)](#page-59-0)

NOTE: Move only one idler wheel assembly at a time. Finish cleaning around the moved wheel and restore it to its normal position before moving the other idler wheel. Having both wheels out of position simultaneously could stretch the spring.

- i. Place a 7/64 T-Handle Allen wrench between the toggle spring post and the idler wheel post as illustrated in [Figure 53.](#page-60-0) (model side shown).
- ii. Position toggle bar to the same side of the head as the T-Handle allen wrench. See [Figure 53.](#page-60-0) (model side shown).

## Toggle spring post Idler wheel post**©** Position toggle bar to same side of head as T-Handle. ⊚ ⊙)  $\odot$

<span id="page-60-0"></span>Figure 53 Create access space for cleaning - model side shown

iii. Move idler wheel assembly by pushing with 7/64 inch T-Handle Allen wrench against spring tension. Insert a 1/8 T-handled Allen wrench (from startup kit) into the fixture hole. See [Figure 54.](#page-61-0)

#### <span id="page-61-0"></span>Figure 54 Holding access space open - model side shown

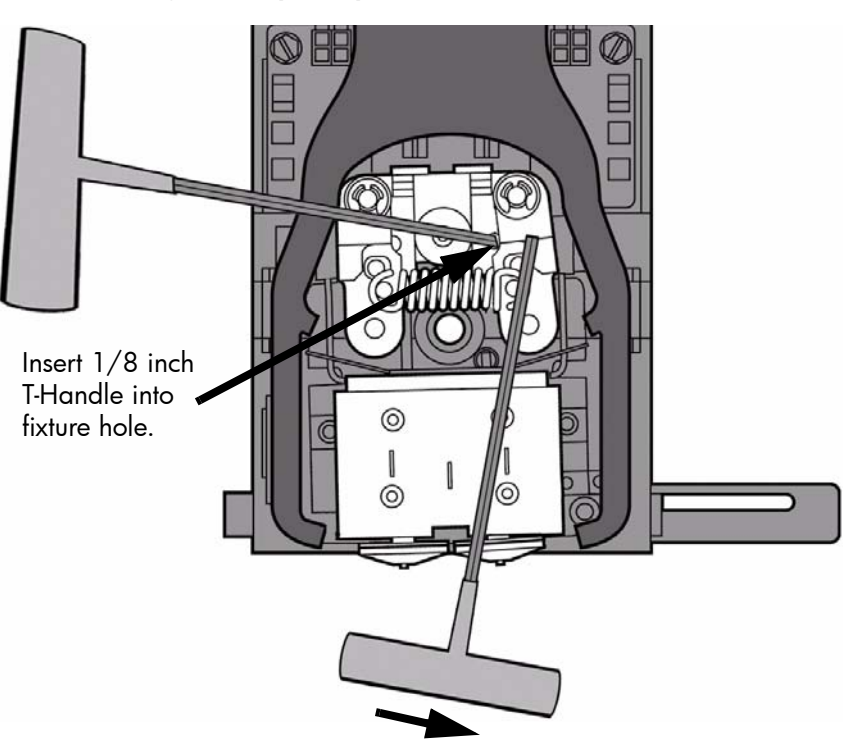

- $iv.$  Ease pressure on the  $7/64$  T-Handle Allen wrench to carefully return the leveraged idler wheel back toward its original position - until the idler assembly is resting against the 1/8 T-Handle Allen wrench.
- **v.** Remove the 7/64 T-Handle Allen wrench.
- c. Cut the material above the idler wheel using a cutters.
- d. Clean the area that is now accessible using a needle nose pliers, a probe or equivalent tool.

NOTE: Make sure that all loose material is removed from the affected area.

- e. Reposition the 7/64 T-Handle Allen wrench between the toggle spring post and the idler wheel post.
- f. Move idler wheel assembly by pushing with 7/64 inch T-Handle Allen wrench against spring tension and remove the 1/8 Thandled Allen wrench.
- g. Remove the 7/64 T-Handle Allen wrench.
- 5. Repeat for the opposite side as needed.
- 6. Replace head cover.

 $\mathbf{1}$ 

NOTE: If the head cover is not replaced the printer may not function properly.

- 7. Press **Done** on the display panel.
- 8. Display will ask **Which Materials Loaded?** Press **Model** if only model material is loaded, press **Support** if only support material is loaded or press **Both** if both model and support material are still loaded. Press **None** if neither are loaded.
- 9. Display will ask you to remove the carrier of the materials that are not loaded. Remove the carrier and cut the excess material.
- 10. Press **Done** until back at **Idle**.
- 11. Reload the material that is not loaded.

# Support

## **Introduction**

HP Customer Care offers award-winning support to ensure you get the most from your HP Designjet 3D printer, providing comprehensive, proven support expertise and new technologies to give you unique end-to-end support. Services include setup and installation, troubleshooting tools, warranty upgrades, repair and exchange services, phone and Web support, software updates and self-maintenance services. To find out more about HP Customer Care, please visit us at:

<http://www.hp.com/go/graphic-arts/>

or call us on the telephone, [See "Contact HP Support" on page](#page-63-0) 60.

To register your warranty:

<http://register.hp.com/>

## HP Professional Services

#### Knowledge Center

Enjoy a world of dedicated services and resources to ensure you always get the best performance from you HP Designjet 3D products and solutions.

Join the HP community at the Knowledge Center, your large-format printing community, for 24x7 access to:

- Multimedia tutorials.
- Step-by-step how-to quides.
- Downloads the latest printer firmware, drivers, software, etc.
- Technical support online troubleshooting, customer care contacts and more.
- Workflows and detailed advice for completing various printing tasks from particular software applications.
- Forums for direct contact with the experts, both HP and your colleagues.
- Warranty tracking online, for your peace of mind.
- Latest product information printers, supplies, accessories, software, etc.
- Supplies Center for all you need to know about material.

The Knowledge Center can be found at the following locations, depending on your printer:

• <http://www.hp.com/go/3dprinter/knowledgecenter/>

By customizing your registration for the products you have purchased and your type of business, and by setting your communication preferences, you decide the information you need.

#### HP Care Packs and Warranty Extensions

HP Care Packs and Warranty Extensions allow you to extend your printer's warranty beyond the standard period.

They include remote support. On-site service is also provided if necessary, with two alternative response-time options.

- Next business day.
- Same business day, within four hours (may not be available in all countries).

For more information on HP Care Packs, please visit http://www.hp.com/go/printservices/.

#### HP Installation

The HP Installation service unpacks, sets up and connects the printer for you.

This is one of the HP Care Pack services; for more information, please visit http://www.hp.com/ go/printservices/.

#### <span id="page-63-0"></span>Contact HP Support

HP Support is available to you by telephone. What to do before you call:

- Review the troubleshooting suggestions in this guide.
- If you call one of the Hewlett-Packard offices, please have the following information available to help us answer your questions more quickly:
- The printer you are using (the product number and the serial number, found on the label at the back of the printer).
- If there is an error code on the display panel, note it down; See "Fault determination [codes" on page](#page-53-2) 50.
- The computer you are using.
- Any special equipment or software you are using (for example, networks, switch-boxes, modems or special software drivers.
- The network cable you are using (by part number) and where you purchased it.
- The software name and version you are currently using.
- If possible, download the configuration file (.CFG) from the printer; you may be asked to email it to the support center helping you. See "Exporting printer configuration (.cfg) file" [on page](#page-53-3) 50.

#### Telephone number

Your HP Support telephone number is available on the Web: please visit

[http://welcome.hp.com/country/us/en/wwcontact\\_us.html](http://welcome.hp.com/country/us/en/wwcontact_us.html)

#### 61

# Recycling

Recycle all materials per your local recycling guidelines.

Figure 55 Recycling Codes

<span id="page-64-0"></span>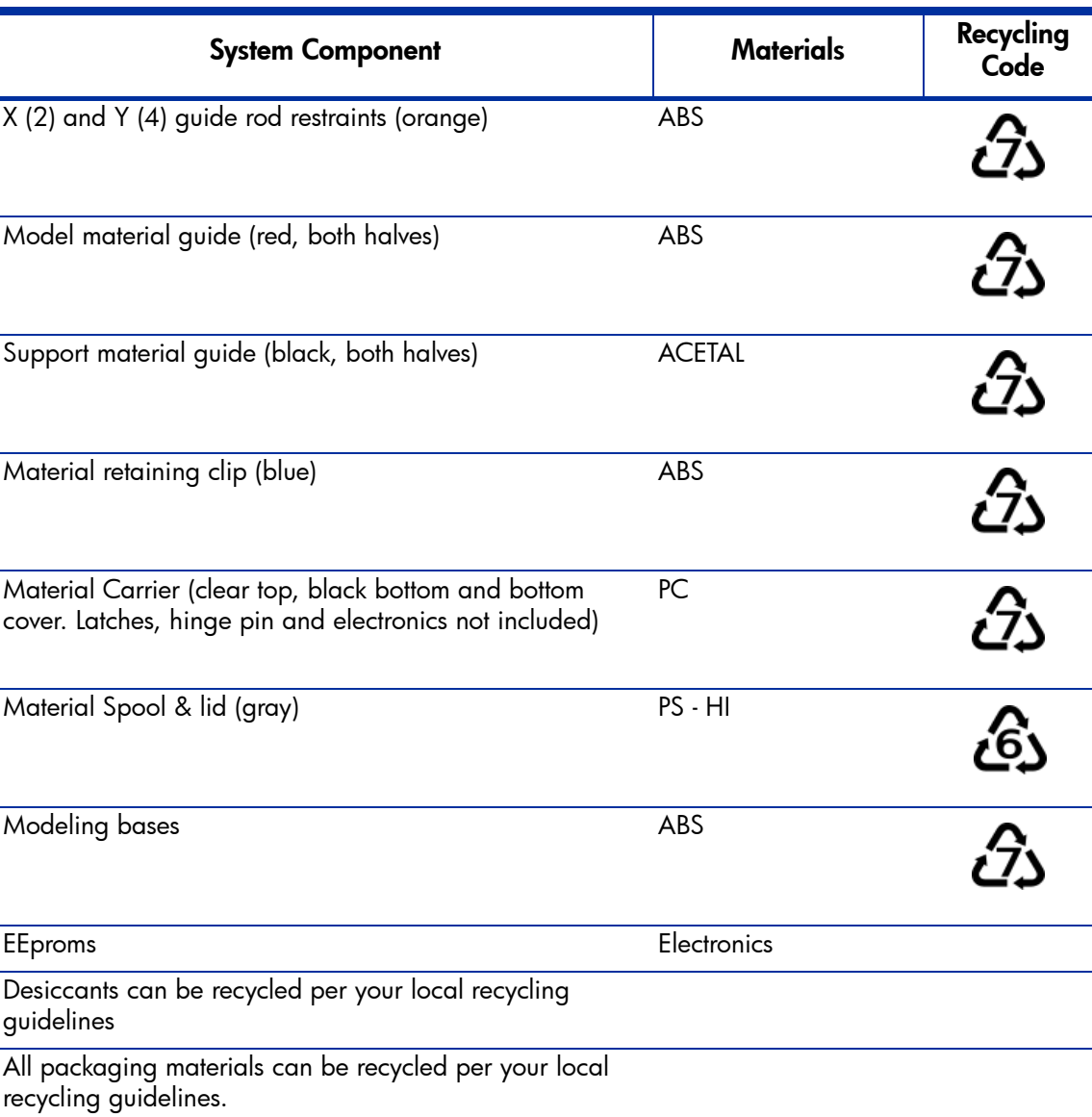

Follow your local recycling guidelines when recycling electronic components.

## Removing the EEproms from the material guides

- 1. Open the model and support material carriers and remove the material guides.
- 2. With a small standard screwdriver, pry the two material quide halves apart. See [Figure 56.](#page-65-0)

<span id="page-65-0"></span>Figure 56 Pry the model material guide apart

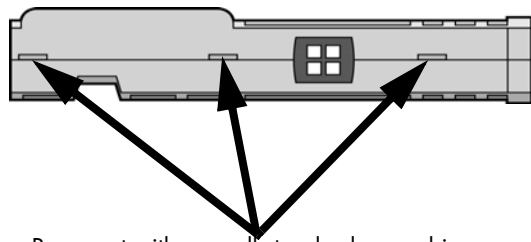

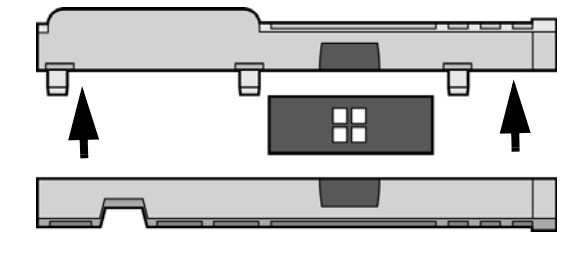

- Pry apart with a small standard screwdriver
	- 3. Recycle the EEPROM per your local electronics recycling quidelines.
	- 4. Recycle the material quides per your local quidelines. See [Figure 55.](#page-64-0)

### Removing the desiccant from the material spool

- 1. Remove the excess material from the material spool.
- 2. Use a standard screwdriver to pry the desiccant cover open. See [Figure 57.](#page-65-1)

#### Figure 57 Removing the desiccant

<span id="page-65-1"></span>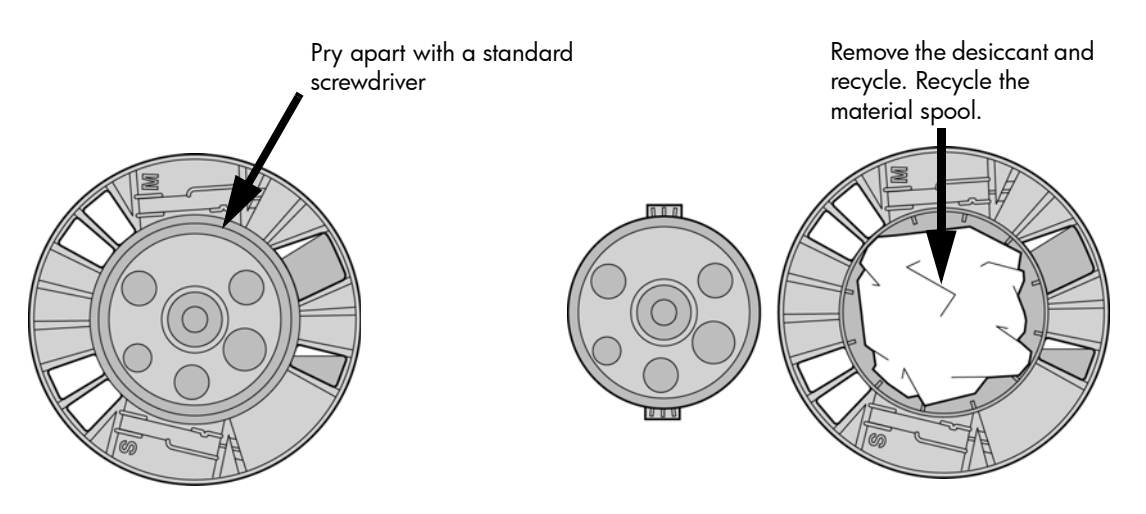

- 3. Remove the desiccant and recycle per your local guidelines.
- 4. Recycle the material spool per your local guidelines.

# **Printer Specifications**

The information in this section is applicable to both HP Designjet 3D and HP Designjet Color 3D printers.

## Physical specifications

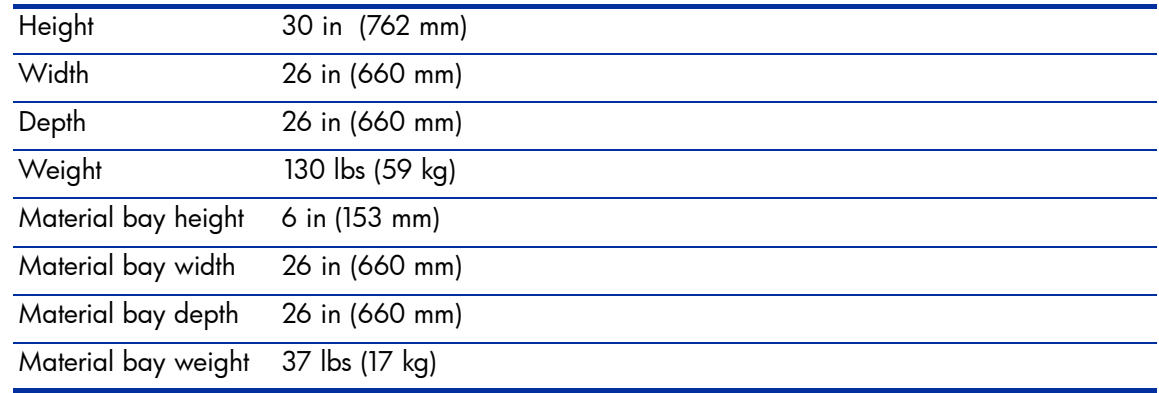

## Facility specifications

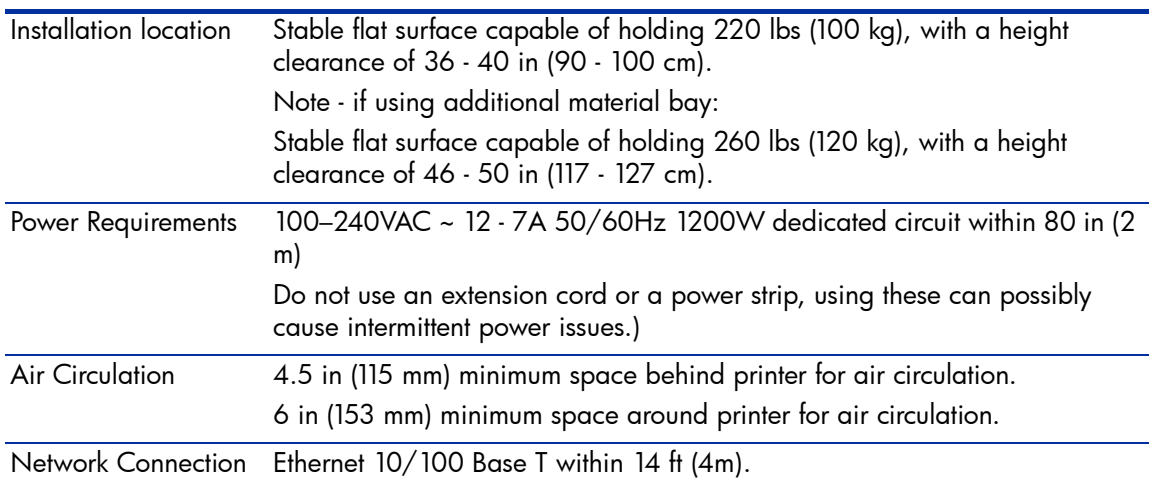

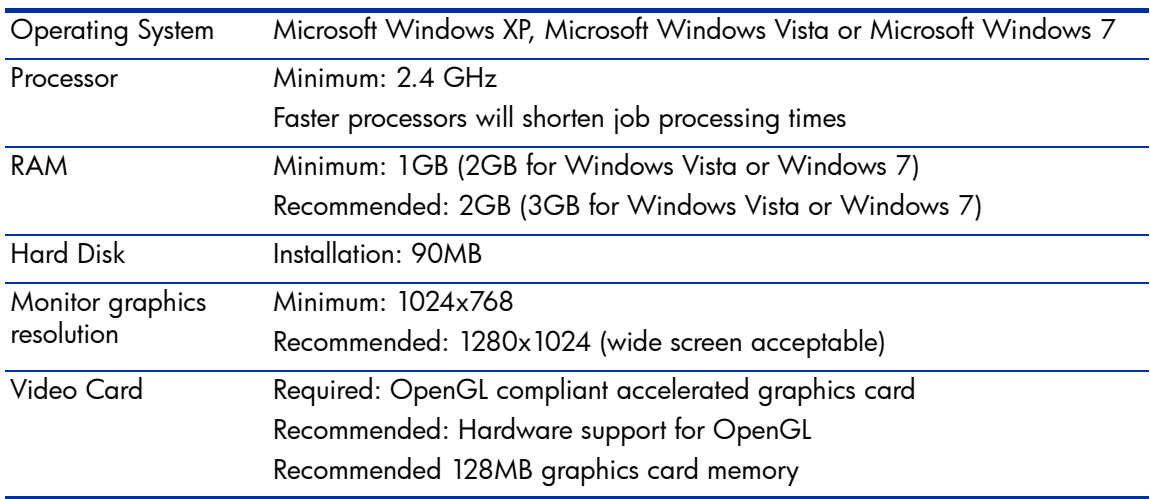

## Workstation specifications

## Power specifications

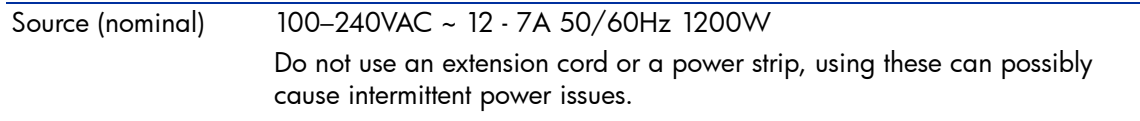

## Ecological specifications

[For the up-to-date ecological specifications of your printer, please go to](http://www.hp.com/) <u>[http://www.hp.com/](http://www.hp.com)</u> and search for "ecological specifications".

## Environmental specifications

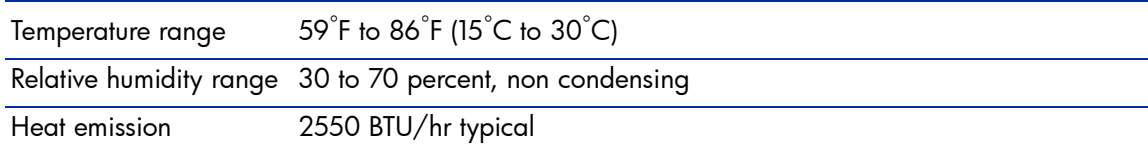

## Acoustic specifications

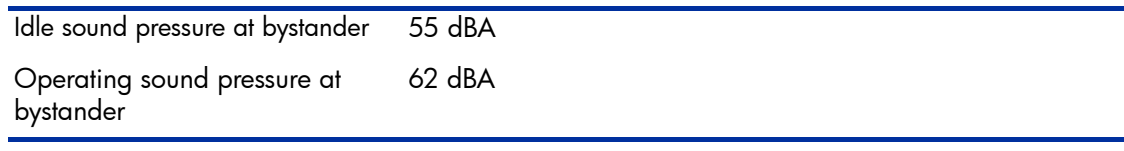

# Supplemental Information

## HP Designjet 3D and HP Designjet Color 3D Printer series Hewlett Packard Limited Warranty Statement

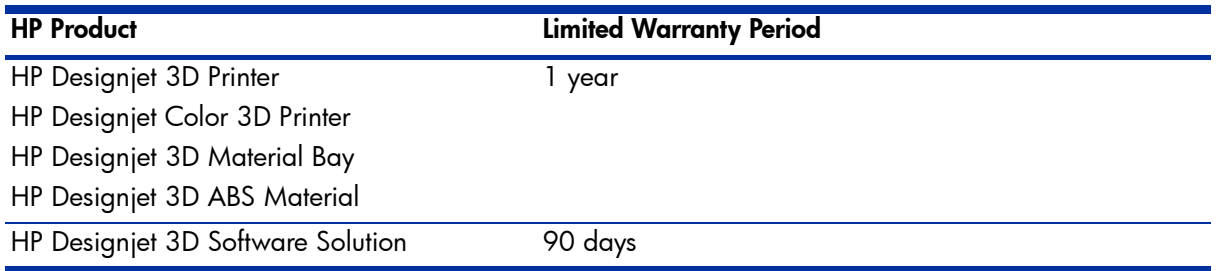

#### **A. Extent of HP Limited Warranty**

- 1. HP warrants to you, end-user customer, that the HP hardware products, accessories and supplies specified above will be free from defects in materials and workmanship under normal usage during the Limited Warranty Period specified above. The Limited Warranty Period starts on the date of purchase by you. Your dated sales or delivery receipt, showing the date of purchase of the product, is your proof of purchase date. You may be required to provide proof of purchase as a condition of receiving warranty service.
- 2. For software products, HP's Limited Warranty applies only to a failure to execute programming instructions for the Limited Warranty Period specified above, due to defects in material, and workmanship when properly installed and used on the device designated by HP. HP further warrants that HP owned standard software will substantially conform to specifications. HP does not warrant that software will operate in hardware and software combinations selected by you, or meet requirements specified by you.
- 3. HP does not warrant that the operation of any product will be uninterrupted or error free.
- 4. HP's Limited Warranty covers only those defects that arise as a result of normal use of the HP products, and does not cover any other problems, including those that arise as result of:
	- **a.** Improper or inadequate maintenance or calibration;
	- **b.** Accessories, software, interfacing, paper, parts, ink or supplies not provided or supported by HP;
	- c. Operation outside the product's specifications;
	- d. Improper site preparation or maintenance; or
	- e. Unauthorized modification or misuse.

Routine printer maintenance operations in the HP Printer, such as cleaning and preventive maintenance services (including parts contained in any preventive maintenance kit and HP service engineer visits), are not covered by HP's Limited Warranty.

- 5. For HP Printer, the use of a refilled or non-original HP consumable product (ink, printhead or ink cartridge) does not affect either HP's Limited Warranty to you or any HP support contract with you. However, if printer failure or damage is attributable to the use of a non-HP consumable product, HP will charge its standard time and materials charges to service the printer for the particular failure or damage.
- 6. If HP or a HP authorized service provider receives, during the applicable warranty period, notice of a defect in any product covered by this HP's Limited Warranty, HP shall, at its option, either repair or replace the defective product which proves to be defective.
- 7. **Customer self-repair warranty service.** HP products are designed with many Customer Self Repair (CSR) parts to minimize repair time and allow for greater flexibility in performing defective parts replacement. If during the diagnosis period, HP identifies that the repair can be accomplished by the use of a CSR part, HP will ship that part directly to you for replacement. There are two categories of CSR parts: 1) Parts for which customer self repair is mandatory. If you request HP to replace these parts, you will be charged for the travel and labor costs of this service. 2) Parts for which customer self repair is optional. These parts are also designed for Customer Self Repair. If, however, you require that HP replace them for you, this may be done at no additional charge under the type of warranty service designated for your product.

Based on availability and where geography permits, CSR parts will be shipped for next business day delivery. Same-day or four-hour delivery may be offered at an additional charge where geography permits. If assistance is required, you can call the HP Technical Support Center and a technician will help you over the phone. HP specifies in the materials shipped with a replacement CSR part whether a defective part must be returned to HP. In cases where it is required to return the defective part to HP, you must ship the defective part back to HP within a defined period of time, normally five (5) business days. The defective part must be returned with the associated documentation in the provided shipping material. Failure to return the defective part may result in HP billing you for the replacement. With a customer self repair, HP will pay all shipping and part return costs and determine the courier/carrier to be used.

- 8. Should HP elect to replace or repair the defective product or part onsite, such products will be serviced at the end-user customer's facility at no charge only within designated local service travel areas. Outside designated local service travel areas, warranty services will be performed at the end-user customer's facility only upon prior agreement; you may be required to pay travel expenses and other applicable expenses for such services. Contact your local HP authorized service provider for details on local travel areas.
- 9. You will make all reasonable efforts to support and cooperate with HP or a HP authorized service provider in resolving the problem remotely, for example, starting and executing self tests or diagnostic programs, providing all necessary information, or performing basic remedial activities upon HP's or a HP authorized service provider request.
- 10. If HP is unable to repair or replace, as applicable, a defective product which is covered by this Limited Warranty, HP shall, within a reasonable time after being notified of the defect, refund the residual value of the product. The residual value will be the purchase price paid to HP or HP Authorized Reseller minus depreciation and amortization.
- 11. HP shall have no obligation to replace or refund until you return the defective components, parts, supplies or hardware product to HP, including its associated documentation. All components, parts, supplies or hardware products, removed under this Limited Warranty become the property of HP. Notwithstanding the above mentioned, HP may waive the requirement for you to return the defective product.
- 12. Unless otherwise stated, and to the extent permitted by local law, HP products may be manufactured using new materials or new and used materials equivalent to new in performance and reliability. HP may repair or replace products (i) with equivalent products to the products being repaired or replaced but which may have been subject to prior use; or (ii) with an equivalent product to an original product that has been discontinued.
- 13. This Limited Warranty is valid in any country/region where HP or its authorized providers offer warranty services and HP has marketed the HP product covered by this Limited Warranty. However, warranty service availability and response time may vary from country/region to country/region. HP will not alter form, fit, or function of the product to make it operate in a country for which it was never intended to function for legal or regulatory reasons. This HP Limited Warranty is subject to all applicable laws and regulations including US and other national export and import laws and regulations.
- 14. Contracts for additional services may be available for any authorized HP service facility where the listed HP product is distributed by HP or an authorized importer.
- 15. You are responsible for the security of your proprietary and confidential information and for maintaining a procedure external to the printer for reconstruction of lost, or altered files, data, or programs. HP IS NOT RESPONSIBLE FOR DAMAGE TO OR LOSS OF ANY FILES, STORED BY YOU ON THE PRINTER'S HARD DISK OR OTHER STORAGE DEVICES. HP IS NOT RESPONSIBLE FOR THE RECOVERY OF LOST FILES OR DATA.

#### **B. Limitation of warranty**

TO THE EXTENT ALLOWED BY LOCAL LAW, NEITHER HP NOR ITS THIRD PARTY SUPPLIERS MAKE ANY OTHER WARRANTY OR CONDITION OF ANY KIND, WHETHER EXPRESS OR IMPLIED, AND SPECIFICALLY DISCLAIM THE IMPLIED WARRANTIES OR CONDITIONS OF MERCHANTABILITY, SATISFACTORY QUALITY, AND FITNESS FOR A PARTICULAR PURPOSE.

#### **C. Limitations of liability**

TO THE EXTENT ALLOWED BY LOCAL LAW, THE REMEDIES IN THIS LIMITED WARRANTY ARE YOUR SOLE AND EXCLUSIVE REMEDIES. EXCEPT AS INDICATED ABOVE, IN NO EVENT WILL HP OR ITS THIRD PARTY SUPPLIERS BE LIABLE FOR LOST OF DATA, DIRECT, INDIRECT, SPECIAL, INCIDENTAL, OR CONSEQUENTIAL DAMAGES (INCLUDING ANY LOSS OF PROFITS OR SAVINGS), WHETHER BASED ON CONTRACT, TORT, OR ANY OTHER LEGAL THEORY AND WHETHER ADVISED OF THE POSSIBILITY OF SUCH DAMAGES.

#### **D. Local law**

- 1. This Limited Warranty gives you specific legal rights. You may also have other rights which vary from state to state in the United States, from province to province in Canada, and from country to country elsewhere in the world. You are advised to consult applicable state, province, or national laws for full determination of your rights.
- 2. To the extent that this Warranty Statement is inconsistent with local law, this Warranty Statement shall be deemed modified to be consistent with such local law. THE WARRANTY TERMS CONTAINED IN THIS LIMITED WARRANTY, EXCEPT TO THE EXTENT LAWFULLY PERMITTED, DO NOT EXCLUDE, RESTRICT, OR MODIFY AND ARE IN ADDITION TO THE MANDATORY STATUTORY RIGHTS APPLICABLE TO THE SALE OF THIS PRODUCT TO YOU.

Rev. 05/09

## Declaration of conformity

according to ISO/IEC 17050-1 and EN 17050-1

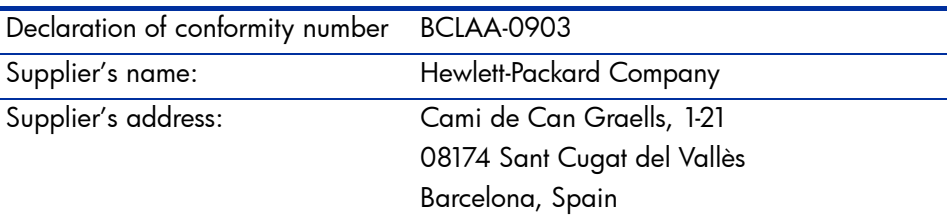

#### declares that the product

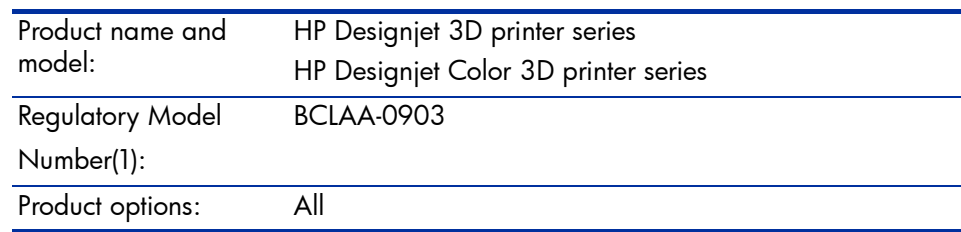

#### conforms to the following product specifications

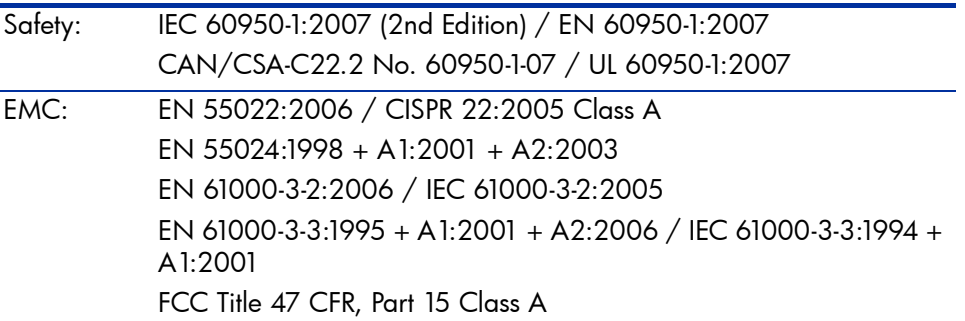

The product herewith complies with the requirements of the Low-Voltage Directive 2006/95/EC and the EMC Directive 2004/108/EEC, and carries the  $\epsilon$  marking accordingly. In addition, it complies with the WEEE Directive 2002/96/EC and RoHS Directive 2002/95/EC.

This device complies with part 15 of the FCC Rules. Operation is subject to the following two conditions:

- This device may not cause harmful interference.
- This device must accept any interference received, including interference that may cause undesired operation.

#### Additional information

The product is assigned a Regulatory Model Number which stays with the regulatory aspects of the design. The Regulatory Model Number is the main product identifier in the regulatory documentation and test reports; this number should not be confused with the marketing name or the product numbers.

#### Local contacts for regulatory topics only

#### <http://www.hp.com/go/certificates/>

EMEA contact: Hewlett-Packard GmBH, HQ-TRE, Herrenberger Strasse 140, 71034 Böblingen, Germany.

USA contact: Hewlett-Packard Company, Corporate Product Regulations Manager, 3000 Hanover Street, Palo Alto, CA 94304, USA. Phone: (650) 857 1501.
# Regulatory and Environmental Information

#### Regulatory Model Identification Number

For regulatory identification purposes, your product is assigned a Regulatory Model Number. The Regulatory Model Number for your product is BCLAA-0903. This regulatory number should not be confused with the marketing name (such as HP Designjet 3D printer) or product numbers (such as  $Z\# \# \# X$ , where Z and X are any single letter and  $\#$  is any number).

## EMC Class A Warning

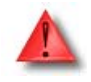

WARNING: This is a Class A product. In a domestic environment this product may cause radio interference in which case the user may be required to take adequate measures.

## FCC Statements (U.S.A.)

The U.S. Federal Communications Commission (in 47 cfr1 5.105) has specified that the following notices be brought to the attention of users of this product.

This device complies with part 15 of the FCC rules. Operation is subject to the following two conditions:(1) this device may not cause harmful interference, and (2) this device must accept any interference received, including interference that may cause undesired operation.

**Shielded cables:** use of shielded data cables is required to comply with the Class A limits of Part 15 of the FCC Rules.

Caution: Pursuant to Part 15.21 of the FCC Rules, any changes or modifications to this equipment not expressly approved by the Hewlett-Packard Company may cause harmful interference and void the FCC authorization to operate this equipment.

Note: This equipment has been tested and found to comply with the limits for a Class A digital device, pursuant to Part 15 of the FCC Rules. These limits are designed to provide reasonable protection against harmful interference in a commercial environment. This equipment generates, uses and can radiate radio frequency energy and, if not installed and used in accordance with the instructions, may cause harmful interference to radio communications. Operation of this equipment in a residential area is likely to cause harmful interference, in which case the user will be required to correct the interference at their own expense.

## Canada Electromagnetic compatibility (EMC)

#### **Normes de sécurité (Canada)**

Le présent appareil numérique n'émet pas de bruits radioélectriques dépassant les limites applicables aux appareils numériques de Classe **A** prescrites dans le réglement sur le brouillage radioélectrique édicté par le Ministère des Communications du Canada.

#### **DOC statement (Canada)**

This digital apparatus does not exceed the Class **A** limits for radio noise emissions from digital apparatus set out in the Radio Interference Regulations of the Canadian Department of Communications.

## MSDS (Material Safety Data Sheet)

You can obtain current Material Safety Data Sheets for the material used in the printer by, mailing a request to this address: Hewlett-Packard Customer Information Center, 19310 Pruneridge Avenue, Dept. MSDS, Cupertino, CA 95014, U.S.A.

There is also a Web page: [http://www.hp.com/hpinfo/globalcitizenship/environment/](http://www.hp.com/hpinfo/globalcitizenship/environment/products/msds-specs.html) [products/msds-specs.html](http://www.hp.com/hpinfo/globalcitizenship/environment/products/msds-specs.html)

#### Disposal of waste equipment by users in private households in the European Union

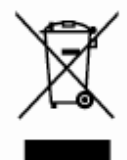

This symbol on the product or on its packaging indicates that this product must not be disposed of with your other household waste. Instead, it is your responsibility to dispose of your waste equipment by handing it over to a designated collection point for the recycling of waste electrical and electronic equipment. The separate collection and recycling of your waste equipment at the time of disposal will help to conserve natural resources and ensure that it is recycled in a manner that protects human health and the environment. For more information about where you can drop off your waste equipment for recycling, please contact your local city office, your household waste disposal service or the shop where you purchased the product.

#### Chemical Substances

HP is committed to providing our customers with information about the chemical substances in our products as needed to comply with legal requirements such as REACH (Regulation EC No 1907/2006 of the European Parliament and the Council). A chemical information report for this product can be found at:

<http://www.hp.com/go/reach>

## Eco-Tips

HP is committed to helping customers reduce their environmental footprint. HP has provided the Eco-Tips below to help you focus on ways to assess and reduce the impact of your printing choices. In addition to specific features in this product, please visit the HP Eco Solutions website for more information on HP's environmental initiatives.

<http://www.hp.com/hpinfo/globalcitizenship/environment/>

#### Environmental product stewardship program

Hewlett-Packard is committed to providing quality products in an environmentally sound manner. Design for recycling has been incorporated into this product. The number of materials has been kept to a minimum while ensuring proper functionality and reliability. Dissimilar materials have been designed to separate easily. Fasteners and other connections are easy to locate, access and remove using common tools. High priority parts have been designed to access quickly for efficient disassembly and repair. For more information, visit HP's Commitment to the Environment website at:

<http://www.hp.com/hpinfo/globalcitizenship/environment/>

# Recycling Program

HP offers an increasing number of product return and recycling programs in many countries/ regions, and partners with some of the largest electronics recycling centers throughout the world. HP conserves resources by reselling some of its most popular products.

For more information regarding recycling of HP products, please visit:

<http://www.hp.com/hpinfo/globalcitizenship/environment/recycle/>